# **HITACHI**

# INSTALLATION & **OPERATION** MANUAL

**– Advanced Color Wired Remote Controller**

**airPoint Room H700** 

**MODEL** SPX-URFG

–

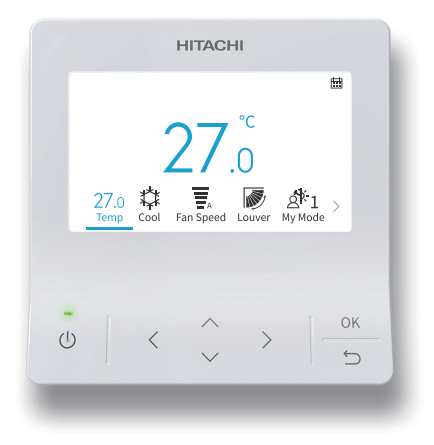

#### **EN** INSTALLATION AND OPERATION MANUAL

Cooling & Heating

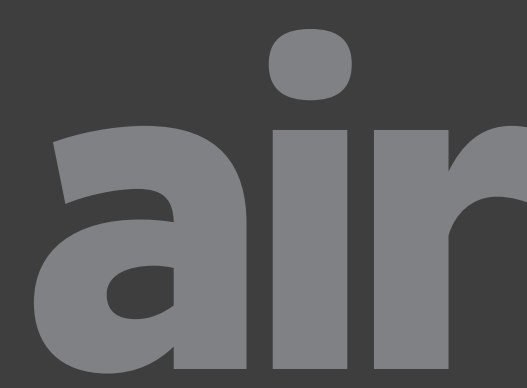

**A163824G4U**

# **Wichtiger Hinweis**

- Johnson Controls-Hitachi Air Conditioning folgt dem Grundsatz der stetigen Verbesserung von Design und Leistung seiner Produkte. Daher behält sich Johnson Controls-Hitachi Air Conditioning das Recht vor, jederzeit und ohne Vorankündigung, Änderungen vorzunehmen.
- Johnson Controls-Hitachi Air Conditioning kann nicht alle möglichen Umstände voraussehen, die potentielle Gefahrensituationen bergen können.
- Diese Kabelfernbedienung ist ausschließlich für den Einsatz mit Klimaanlagen für den menschlichen Komfort vorgesehen. Verwenden Sie diese Kabelfernbedienung nicht für andere Zwecke als für den bestimmungsgemäßen Gebrauch.
- Wenn Sie Fragen haben, wenden Sie sich bitte an Ihren Vertriebspartner oder Händler.
- Bitte lesen Sie dieses Handbuch vor der Verwendung des Geräts sorgfältig durch und bewahren Sie es zum späteren Nachschlagen auf.

# **Prüfung des Produkts bei der Lieferung**

- 1. Überprüfen Sie das Produkt bei Erhalt auf Transportschäden. Reklamieren Sie offensichtliche oder verdeckte Schäden umgehend beim Versandunternehmen.
- 2. Überprüfen Sie die Modellnummer, die elektrischen Kenndaten (Stromversorgung, Spannung und Frequenz) und alle Zubehörteile, um festzustellen, ob sie den Installationsanforderungen entsprechen.
- 3. In dieser Anleitung wird die standardmäßige Verwendung dieses Geräts erläutert. Die Verwendung dieses Geräts für andere Zwecke als den bestimmungsgemäßen Gebrauch wird nicht empfohlen.
- 4. Wenden Sie sich bitte an Ihren Installateur oder den örtlichen Kundendienst, um Fragen zur Installation, Leistung oder Wartung zu klären.
- 5. Die Haftung erstreckt sich nicht auf Mängel, die entstehen, wenn ein Kunde ohne schriftliche Zustimmung von Johnson Controls-Hitachi Air Conditioning unautorisierte Modifikationen vornimmt. Die Durchführung mechanischer Modifikationen an diesem Gerät ohne Zustimmung des Herstellers führt zum Erlöschen der Garantie.

# Inhaltsverzeichnis

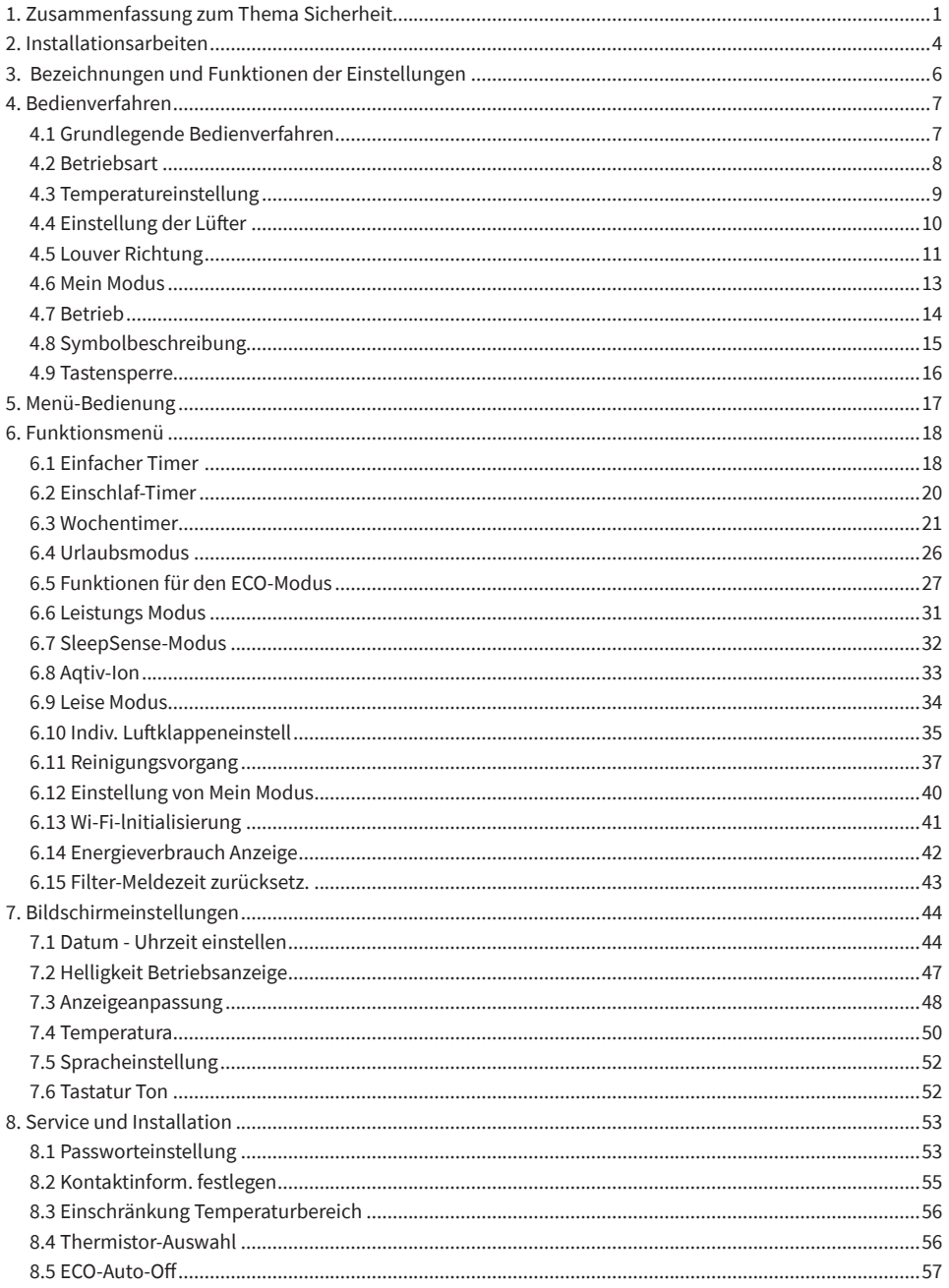

# Inhaltsverzeichnis

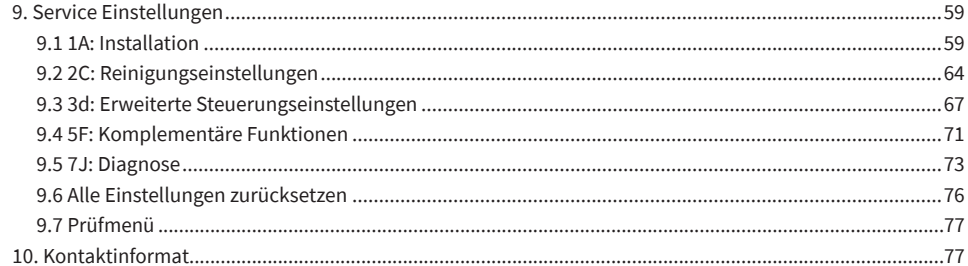

# <span id="page-4-0"></span>**1. Zusammenfassung zum Thema Sicherheit**

#### **Signalwörter**

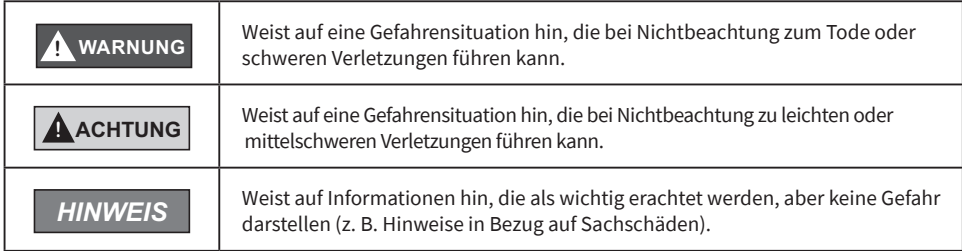

Bitte lesen und befolgen Sie zum Betrieb des Geräts diese Sicherheitshinweise genau. Andernfalls kann eine unsachgemäße Bedienung zu Verletzungen oder zum Tode führen.

#### **Allgemeine Vorsichtsmaßnahmen**

# **! WARNUNG**

Um das Risiko schwerer Verletzungen oder von Todesfällen zu verringern, lesen Sie diese Anweisungen gründlich durch und befolgen Sie alle Warn- und Vorsichtshinweise aller Handbüchern, die dem Gerät beiliegen oder am Gerät angebracht sind. *Beziehen Sie sich bei Bedarf auf diese Sicherheitshinweise.*

- Dieses System, einschließlich dieser Steuereinheit, müssen von qualifiziertem Personal gemäß den örtlichen, staatlichen und nationalen Bau- und Sicherheitsvorschriften installiert werden. Eine unsachgemäße Installation kann zu Leckagen, Stromschlägen, Feuer oder einer Explosion führen. In Gebieten, in denen Leistungsanforderungen in Bezug auf die Erdbebensicherheit bestehen, müssen bei der Installation geeignete Maßnahmen ergriffen werden, um mögliche Schäden oder Verletzungen im Falle eines Erdbebens, zu vermeiden. Bei unsachgemäßer Geräteinstallation kann es durch herabfallende Einheiten zu Verletzungen kommen.
- Verwenden Sie geeignete persönliche Schutzausrüstung (PSA) wie Handschuhe, Schutzbrille und elektrische Schutzausrüstung sowie für die Elektroinstallation geeignete Werkzeuge.
- Seien Sie beim Transport vorsichtig, wenn Sie Geräte anheben, bewegen und montieren. Obwohl die Steuereinheit mit Kunststoffriemen verpackt sein kann, dürfen Sie diese nicht für den Transport zwischen Aufstellorten benutzt werden.

Stellen Sie sich nicht auf die Steuereinheit und legen Sie keine Materialien darauf.

- Berühren Sie beim Anschluss der Steuerkabel an die Geräte keine Sicherheitsvorrichtungen an den Innen- oder Außengeräten und nehmen Sie an diesen keine Einstellungen vor. Alle Sicherheitsvorrichtungen, Entriegelungen und Schaltsperren müssen vor der Inbetriebnahme des Geräts in Position angebracht sein und einwandfrei funktionieren. Falls diese Vorrichtungen unsachgemäß eingestellt oder in irgendeiner Weise manipuliert werden, kann dies zu einem schweren Unfall führen. Überbrücken Sie niemals Sicherheitsvorrichtungen oder Schalter und schließen Sie diese nicht kurz.
- Verwenden Sie ausschließlich Originalersatzteile von Johnson Controls-Hitachi Air Conditioning.
- Johnson Controls-Hitachi Air Conditioning übernimmt keine Haftung für Verletzungen oder Schäden, die durch die Nichtbeachtung der in diesem Handbuch beschriebenen Schritte entstehen. Unbefugte Modifikationen an Johnson Controls-Hitachi Air Conditioning-Geräten sind verboten, da sie:
	- Gefahrensituationen darstellen, die zum Tode, schweren Verletzungen oder Geräteschäden führen können;
	- das Erlöschen der Produktgarantien zur Folge haben;
	- zum Erlöschen von Produktzertifizierungen führen könnten.

# **1. Zusammenfassung zum Thema Sicherheit**

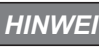

**INGINING BEACHTER SIE die folgenden Vorsichtsmaßnahmen, um das Risiko von** Sachschäden zu verringern.

• Berühren Sie nicht die Hauptplatine oder elektronische Komponenten der Steuereinheit oder von Fernbedienungen.

Achten Sie darauf, dass sich kein Staub und/oder Dampf auf der Platine ansammelt.

- Installieren Sie das Gerät nicht in Bereichen, in denen elektromagnetische Wellen erzeugt werden, da elektromagnetische Störungen (EMI) zu Fehlfunktionen führen können. Installieren Sie das Gerät nicht an Orten, an denen die Wellen direkt in den Schaltkasten, das Steuerkabel oder die Steuereinheit strahlen können. Der Betrieb des Geräts kann auf diese Geräte negative Auswirkungen haben. Installieren Sie das Gerät in einem Abstand von mindestens 3 m (10 ft.) zu solchen Geräten.
- Wenn die Kabelfernbedienung an einem Ort installiert wird, an dem elektromagnetische Energie erzeugt wird, stellen Sie sicher, dass die Kabelfernbedienung abgeschirmt ist und die Kabel in Kabelkanälen verlegt sind.
- Falls nahe der Stromquelle eine elektrische Störungsquelle vorhanden ist, installieren Sie eine Entstöreinrichtung (Filter).
- Überprüfen Sie während des Testlaufs die Betriebstemperatur des Geräts. Wenn das Gerät in einer Umgebung eingesetzt wird, in der die Umgebungstemperaturgrenzwerte für den Betrieb überschritten werden, kann dies zu schweren Schäden führen. Schlagen Sie die im Handbuch angegebenen Umgebungstemperaturgrenzwerte für den Betrieb nach. Falls dort keine Temperatur angegeben ist, installieren Sie das Gerät an einem Ort, an dem die Umgebungstemperaturgrenzwerte zwischen 0 °C und 40 °C (40 °F und 104 °F) liegen.
- Dieses Handbuch muss unter Bezugnahme auf die Installations- und Betriebshandbücher der anderen zu installierenden Geräte gelesen werden, um ein umfassendes Verständnis über die Geräte und installationsbedingten Anforderungen zu erhalten.

# **Vorsichtsmaßnahmen bei der Installation**

#### **! WARNUNG**

Beachten Sie die folgenden Vorsichtsmaßnahmen, um das Risiko eines elektrischen Schlags, eines Brands oder einer Explosion zu senken, die zu schweren Verletzungen oder zum Tode führen können:

- Wenn Sie die Kabelfernbedienung mit dem eingebauten Temperatursensor verwenden, installieren Sie diese Steuereinheit nicht:
	- an Orten, an denen das Gerät direkter Sonneneinstrahlung ausgesetzt ist.
	- an Orten, an denen sich das Gerät in der Nähe einer Wärmequelle befindet, welche die Genauigkeit der Temperaturregelung beeinflussen.
	- an Orten, an denen warme/kalte Luft von außen oder ein Luftzug von anderer Stelle (z. B. Lüftungsöffnungen, Auslässe oder Gitter) die Genauigkeit der Erfassung der tatsächlichen Raumtemperatur beeinflussen kann.
- Führen Sie einen Testlauf der Steuereinheit durch, um den ordnungsgemäßen Betrieb sicherzustellen.

Erklären Sie dem Kunden nach Abschluss der Installationsarbeiten für das System die " Sicherheitsvorkehrungen", den Betrieb und die Wartung des Geräts gemäß den Anweisungen in allen Handbüchern, die dem System beiliegen. Alle Handbücher und Garantieinformationen sind dem Endbenutzer zur sicheren Aufbewahrung und zum späteren Nachschlagen zu übergeben.

# **Elektrische Sicherheitsvorkehrungen**

#### **! WARNUNG**

Beachten Sie die folgenden Vorsichtsmaßnahmen, um das Risiko eines elektrischen Schlags, eines Brands oder einer Explosion zu senken, die zu schweren Verletzungen oder zum Tode führen können.

- Verwenden Sie ausschließlich elektrische Schutzausrüstung und Werkzeuge, die für diese Installation geeignet sind.
- Isolieren Sie die Kabelfernbedienung gegen Feuchtigkeit und extreme Temperaturschwankungen.
- Verwenden Sie die vorgeschriebenen Kabel zwischen den Geräten und der Steuereinheit.
- Wenn das Netzkabel beschädigt ist, muss es umgehend von einem entsprechend qualifizierten Fachmann ausgetauscht werden.
- Die Polarität der Eingangsklemmen ist wichtig. Achten Sie darauf, dass bei Verwendung entsprechender Kontakte die Polarität übereinstimmt.
- In diesem System können hochgefährliche elektrische Spannungen zur Anwendung kommen. Beziehen Sie sich bei der Verdrahtung sorgfältig auf den Schaltplan und befolgen Sie diese Anweisungen. Unsachgemäße Anschlüsse und mangelhafte Erdung können zu schweren Verletzungen oder zum Tode führen.
- Gewährleisten Sie vor der Installation der Steuereinheit oder der Fernbedienungen, dass das System ausgeschaltet ist. Stellen Sie fünf Minuten später sicher, dass die Stromzufuhr zum gesamten System unterbrochen worden ist. Damit soll sichergestellt werden, dass das System ordnungsgemäß heruntergefahren wurde und vollständig abgeschaltet ist.
- Öffnen Sie die nicht die Wartungsabdeckung oder die Zugangsklappe zu den Innen- oder Außengeräten, ohne die Hauptstromversorgung auszuschalten. Bevor Sie die Steuereinheit oder die Kabel zu den Innen- oder Außengeräten anschließen oder warten, öffnen und kennzeichnen Sie alle Trennschalter. Gehen Sie niemals davon aus, dass die Stromversorgung unterbrochen ist. Bestätigen Sie dies mit einem Messgerät und entsprechender Ausrüstung.
- Klemmen Sie die elektrischen Drähte nach Abschluss der Verkabelung mit einem Kabelbinder fest. Führen Sie die Kabel außerdem sicher durch den Zugang des Verdrahtungskanals.
- Befestigen Sie die aufgehängten Kabel in regelmäßigen Abständen, aber nicht zu fest.
- Achten Sie darauf, dass die Klemmen nicht die Oberfläche des Schaltkastens berühren. Falls die Klemmen sich zu nahe an der Oberfläche befinden, kann dies zu Störungen an der Klemmenverbindung führen.
- Vermeiden Sie das Feuchtigkeit auf und in die Steuereinheit gelangt, da dies zu einem elektrischen Schlag und/oder zu einer Beschädigung des Geräts führen kann. Verwenden Sie keine aggressiven Reinigungsmittel, wie z. B. ein Lösungsmittel. Benutzen Sie zur Reinigung ein feuchtes Tuch.

# <span id="page-7-0"></span>**2. Installationsarbeiten**

[Vor der Installation]

(1) Diese Verpackung enthält die folgenden Teile.

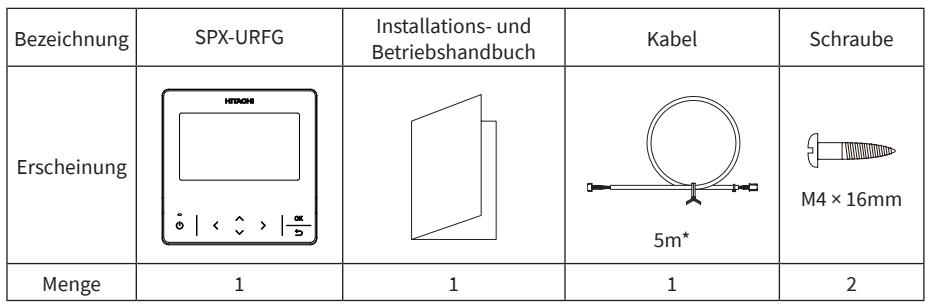

\*: Im Lieferumfang des Steuergeräts enthaltenes Standard-Anschlusskabel: 5 m (ungeschirmt); optionales Kabel mit 5 m Länge (geschirmt): SPX-WKT5MS; optionales Kabel mit 15 m Länge (ungeschirmt): SPX-WKT15M.

(2) Wenn Sie zwei Steuereinheiten übereinander installieren, lassen Sie einen Abstand von mindestens 50 mm (2 Zoll) zwischen den beiden Geräten.

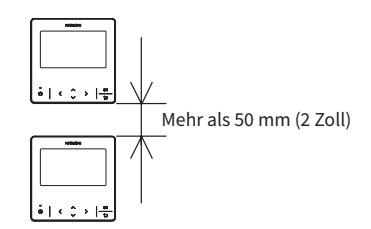

[Installationsverfahren]

(1) Führen Sie die Kante des Schlitzschraubendrehers in die Nut an der Unterseite des Haltebügels ein. Drücken und drehen Sie den Schlitzschraubendreher, um die Steuereinheit von der Montageplatte zu trennen und abzunehmen.

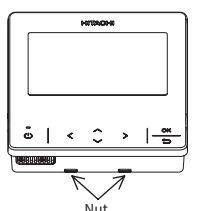

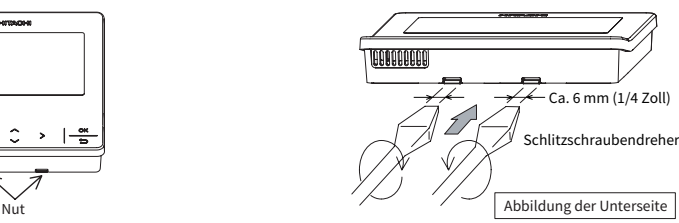

#### ANMERKUNG:

• Stecken Sie den Schlitzschraubendreher nicht in die Aussparungen neben der Nut. Die Aussparung könnte beschädigt werden und die Installation der erweiterten farbigen Kabelfernbedienung unmöglich machen.

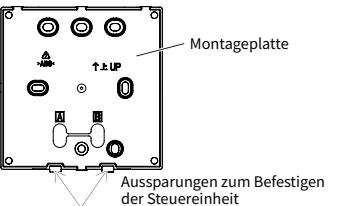

 $\Xi$ 

(2) Wählen Sie je nach Installationsmethode der Steuereinheit eine der beiden folgenden Methoden zur Installation der Montageplatte und Anschluss des Kabels. Methode 1: Wandmontage der Steuereinheit:

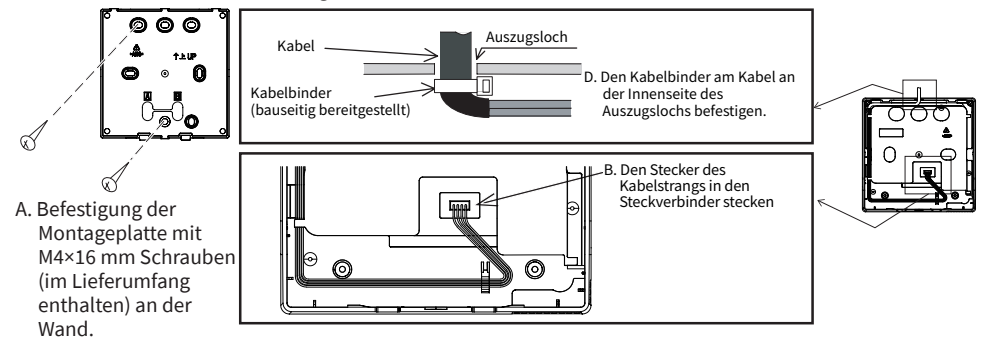

Methode 2: Installation der Steuereinheit auf einer Aufputzdose:

- a. Bereiten Sie die optionale, bauseitig bereitgestellte und für die Montageplatte geeignete Aufputzdose vor.
- b. Führen Sie das Kabel durch das Leerrohr in der Wand.

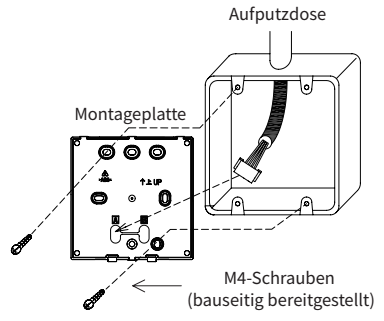

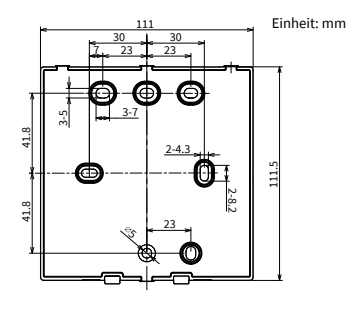

c. Stecken Sie den Stecker des Kabelstrangs in den Steckverbinder.

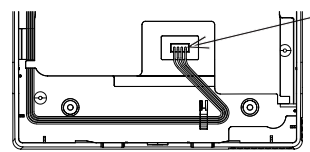

Den Stecker des Kabelstrangs einstecken.

#### ANMERKUNGEN:

- Achten Sie auf den Kabelweg des Verbindungskabels zwischen dem kabelgebundenen Fernsteuergerät und der Innen- oder Außeneinheit. Verlegen Sie das Kabel nicht in der Nähe von Stromkabeln und halten Sie zur Vermeidung von Störgeräuschen einen Mindestabstand von 0,3 m zu anderen elektronischen bzw. elektrischen Geräten ein.
- Falls das Steuergerät in der Nähe anderer elektronischer bzw. elektrischer Geräte installiert wird, verwenden Sie das geschirmte Kabel (SPX-WKT5MS, 5m) zur Verbindung zwischen dem kabelgebundenen Fernsteuergerät mit der Innen- oder Außeneinheit.
- (3) Bringen Sie das Gehäuse der Steuereinheit wieder an der Montageplatte der Steuereinheit an. Achten Sie darauf, dass das Kabel beim Anbringen nicht eingeklemmt wird.
- (4) Entfernen Sie nach der Installation die Schutzfolie vom LCD-Bildschirm.

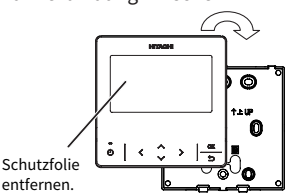

# <span id="page-9-0"></span>**3. Bezeichnungen und Funktionen der Einstellungen**

In der nachstehenden Abbildung sind sämtliche Funktionen für Übersichtszwecke dargestellt. Die tatsächliche Anzeige weicht während des Betriebs ab.

### **Anzeigebildschirm**

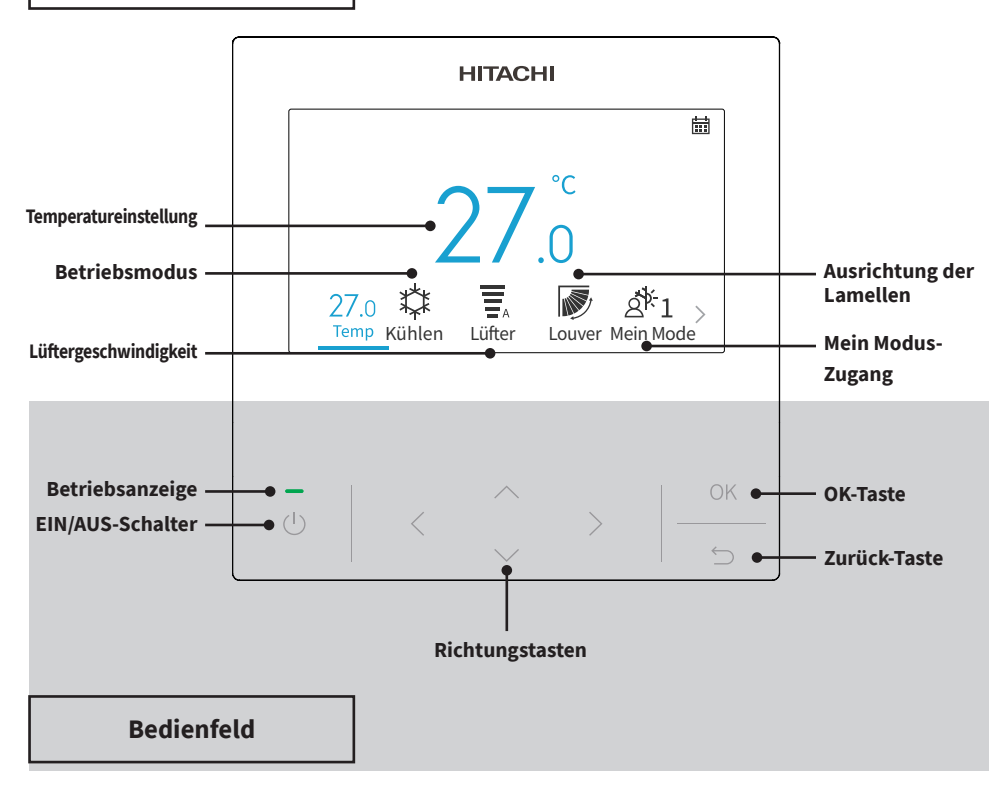

#### ANMERKUNGEN:

- Falls der Bildschirm ausgeschaltet ist oder die Hintergrundbeleuchtung abgedunkelt ist, drücken Sie eine beliebige Taste, um den Bildschirm wieder einzuschalten.
- Achten Sie darauf, die Tasten nur leicht mit den Fingerspitzen zu drücken.
- Drücken Sie die Tasten NICHT mit scharfen Gegenständen, da dies die Tasten beschädigen könnte.

# <span id="page-10-0"></span>**4. Bedienverfahren**

# **4.1 Grundlegende Bedienverfahren**

1. Initialisierungsbildschirm

Wenn das System mit Strom versorgt wird, wird der folgende Bildschirm angezeigt, sobald die Kabelfernbedienung die Kommunikation mit dem Innengerät herstellt.

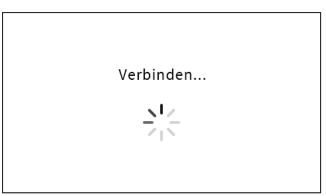

2. Klimaanlage AUS

Wenn die Klimaanlage ausgeschaltet ist, drücken Sie auf " (" oder " )", um zwischen den folgenden Einstellungen umzuschalten:

"Temperatur" ↔ "Modus" ↔ "Lüfter" ↔ "Mein Modus" ↔ "Menü" (das Symbol für Louver-Symbol wird bei ausgeschaltetem System nicht angezeigt).

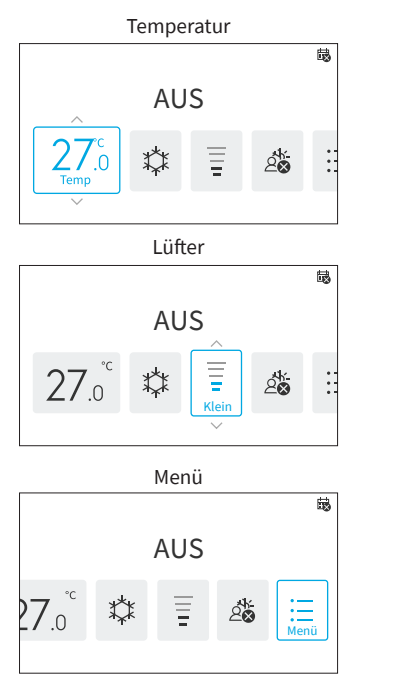

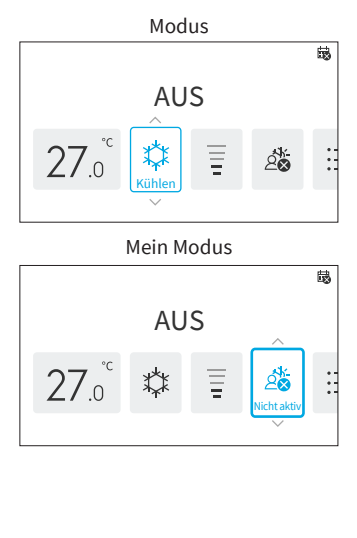

<span id="page-11-0"></span>3. Klimaanlage EIN

Bei eingeschalteter Klimaanlage, drücken Sie auf " (" oder " )", um zwischen den folgenden Einstellungen umzuschalten:

- $\mathsf{R}$  , Temperatur"  $\leftrightarrow$  "Modus"  $\leftrightarrow$  "Lüfter"  $\leftrightarrow$  "Louver" $^*$   $\leftrightarrow$  "Mein Modus"  $\leftrightarrow$  "Menü".
- \*: Die Anzeige von "  $\sum f''$  oder " $\sum f''$  ist von den Modellen des Innengeräts abhängig.

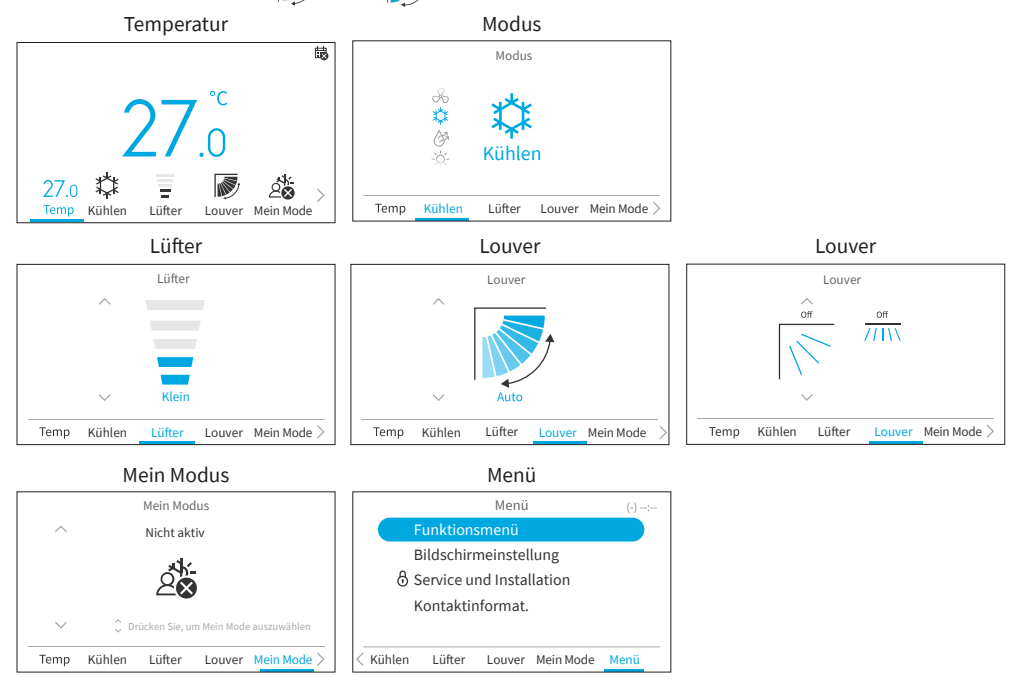

# **4.2 Betriebsart**

Der Heizmodus ist nur verfügbar, wenn das System sowohl den Kühlbetrieb als auch den Heizbetrieb unterstützt. Das Symbol "Heizen" wird bei Systemen, die nur über einen Kühlbetrieb verfügen, nicht angezeigt.

1. Einstellen der Betriebsart

Schritt1. Drücken Sie "<" oder ">" und wählen Sie "Modus".

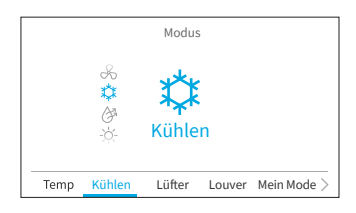

<span id="page-12-0"></span>Schritt2. Stellen Sie die Betriebsart mit "  $\sim$ " oder "  $\sim$ " ein. Die Betriebsart wird in der folgenden Reihenfolge umgeschaltet:

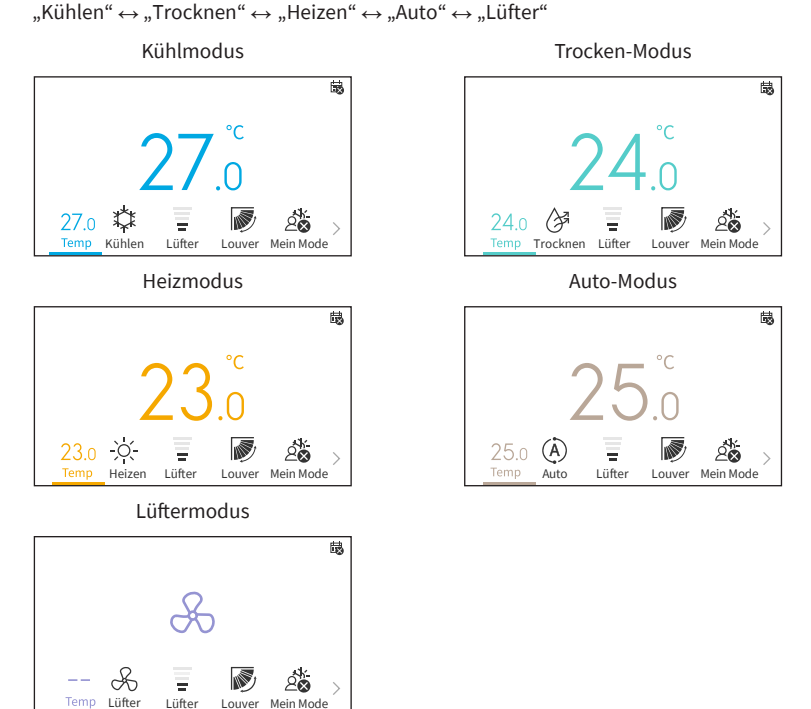

# **4.3 Temperatureinstellung**

1. Einstellen der Temperatur

Schritt1. Drücken Sie "< " oder "> " und wählen Sie "Temp".

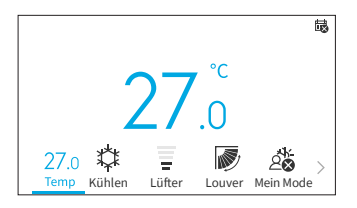

Schritt2. Durch Drücken von "  $\sim$ ", wird die Temperatur in Schritten von 0.5 °C (1 °F) bis zu einem Maximum von 32 °C (90 °C) erhöht. Durch Drücken von "  $\vee$ ", lwird die Temperatur in Schritten von 0,5 °C (1 °F) bis zu einem Minimum von 16 °C (60 °F) verringert. En el mododer "Modo Vacaciones", Im Modus "Urlaubsmodus" beträgt der Temperaturbereich 10 °C (50 °F) bis 16 °C (60 °F).

#### HINWEISE:

• Abhängig vom Typ und der Einstellung des Innengeräts, kann es eventuell nicht möglich sein, die Temperatur in Schritten von 0,5 °C einzustellen.

# <span id="page-13-0"></span>**4. Bedienverfahren**

- Die Soll-Temperaturbereiche für Kühlen und Heizen können über das Wartungsmenü begrenzt werden.
- Wenden Sie sich an Ihren Hitachi-Kundendienst zur Hilfestelllung bei der Einstellung der Funktion "Einschränkung Temperaturbereich".

# **4.4 Einstellung der Lüfter**

1. Mit dieser Funktion kann die Lüfterdrehzahl eingestellt werden.

Schritt1. Drücken Sie "<" oder ">" und wählen Sie "Lüfter".

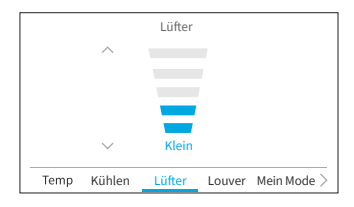

Schritt2. Durch Drücken von "  $\sim$ " oder "  $\nu$ ", ändert sich die Lüfterdrehzahl wie folgt:

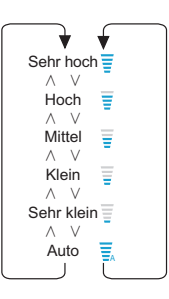

- Im Entfeuchtungsbetrieb kann die Lüfter nur zwischen "Sehr klein", "Klein" und "Auto" umgeschaltet werden.
- Im Lüftermodus ist die Lüfter "Auto" nicht verfügbar.
- Die Anzahl der Lüfterdrehzahlstufen kann je nach Modell des Innengeräts variieren.

# <span id="page-14-0"></span>**4.5 Louver Richtung**

- 1. Die Luftstromrichtung wird je nach Modell des Innengeräts als "Louver-" angezeigt.
- 2. Diese Funktion dient zur Einstellung der Louver Richtung und ist nur für Innengeräte mit schwenkbarer Louver verwendbar.

#### **Louver**

- Schritt1. Drücken Sie auf " (Lation/Aus). Vergewissern Sie sich, dass die Klimaanlage EIN ist. Drücken Sie "<" oder ">" und wählen Sie "Louver".
- Schritt2. Durch Drücken von " $\sim$ " oder " $\vee$ ", ändert sich die Ausrichtung der Luftklappe wie in der Abbildung unten dargestellt. Die Ausrichtung der Louver für unterschiedliche Betriebsarten ist abweichend dargestellt.

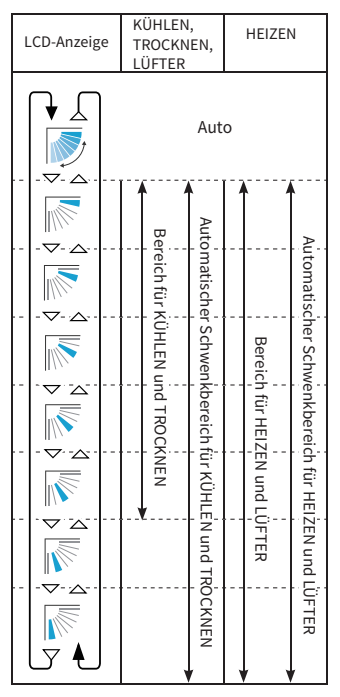

: Der automatische Betrieb ist aktiv. Zu diesem Zeitpunkt schwingt die Luftklappe wiederholt auf dem LCD.

#### HINWEISE:

- Die Louver-Position auf dem LCD und die tatsächliche Louver-Position stimmen während des Auto- Louver möglicherweise nicht überein. Zur Einstellung der Luftklappen-Positionen stellen Sie den Winkel nach Positionsabgleich mit dem LCD-Display ein.
- Die Louver wird möglicherweise NICHT sofort nach dem Drücken der Taste angehalten.

 $\sum_{n=1}^{\infty}$ 

#### **Louver**

- Schritt1. Drücken Sie auf " $\bigcup$ " (Ein/Aus). Vergewissern Sie sich, dass die Klimaablage EINGESCHALTET ist. Drücken Sie "<sup>«</sup> oder "<sup>»</sup> und wählen Sie "Louver".
- Schritt2. Durch Drücken von " $\wedge$ " oder " $\vee$ ", wechselt die Louver Richtung zwischen "Oben/Unten" und "Aus".

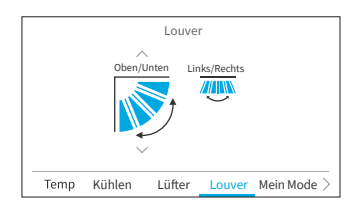

Schritt3. Drücken Sie "<sup>2</sup>" um die Richtung nach "Links/ Rechts" zu schalten. Durch Drücken von " $\sim$ " oder " v", lwechselt die Louver Richtung zwischen "Links/Rechts", "Großer Bereich" und "Aus".

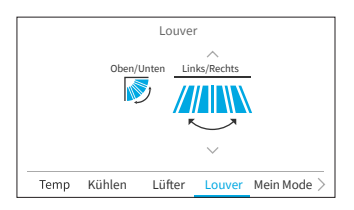

- "Großer Bereich" ist nur verfügbar, wenn das Innengerät die Funktion für breitflächigen Luftstrom unterstützt.
- Die Einstellung "Links/Rechts" ist möglicherweise je nach Modell des Innengeräts nicht verfügbar.

# <span id="page-16-0"></span>**4.6 Mein Modus**

"Mein Modus" bietet eine Schnellkonfiguration durch Auswahl voreingestellter Optionen entsprechend jeweiliger Benutzervorlieben. Der Benutzer kann bis zu drei Modi konfigurieren und dafür Einstellungen wie Temperatur, Betriebsart, Lüfter, Louver Richtung und Ein/Aus-Timer vornehmen.

Wenn Mein Modus im Funktionsmenü aktiviert ist (siehe **["6.12 Einstellung von Mein Modus"](#page-43-1)**), drücken Sie " " oder " > " um " Mein Modus" auf dem Startbildschirm auszuwählen.

#### HINWEISE:

- Wenn Mein Modus 1/Mein Modus 2/Mein Modus 3 ausgewählt ist, wird der "Einfache Timer" im Funktionsmenü deaktiviert.
- Wenn "Einschlaf-Timer" oder "Urlaubsmodus" eingestellt ist, wird "Mein Modus" auf "Nicht aktiv" geändert.
- a. Bei EIN Klimaanlage

Schritt1. Drücken Sie "  $\sim$ " oder "  $\vee$ " um die Modusauswahl wie folgt zu ändern:um die Modusauswahl wie folgt zu ändern:  $...$ Nicht aktiv"  $\leftrightarrow$  . Mein Modus 1"  $\leftrightarrow$  . Mein Modus

 $2^{\mu} \leftrightarrow$  .. Mi Modo 3".

Drücken Sie "OK", um die Detail-Einstellungen von Mein Modus zu ändern.

Schritt2. Drücken Sie "< " oder "> " um die Einstelloption auszuwählen, und drücken Sie dann " $\sim$ " oder " $\vee$ " um die Einstellung der jeweiligen Optionen zu ändern.

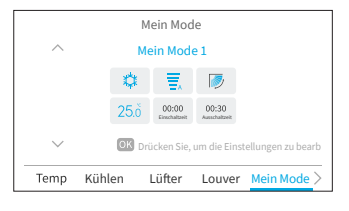

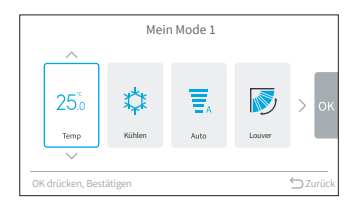

#### HINWEISE:

• Die "Einschaltzeit"/"Ausschaltzeit" auf dem Bildschirm von Mein Modus 1/Mein Modus 2/Mein Modus 3 entspricht der Einschalt-/Ausschalt-Zeit des Einfacher Timer. Die Klimaanlage wird jeden Tag entsprechend dieser Einstellung ein- und ausgeschaltet.

#### b. Bei AUS Klimaanlage

Schritt1. Drücken Sie " $\sim$ " oder " $\vee$ " um die Modusauswahl wie folgt zu ändern: "Nicht aktiv"  $\leftrightarrow$  "Mein Modus 1"  $\leftrightarrow$  "Mein Modus  $2" \leftrightarrow$  Mi Modo  $3"$ . Um die spezifische Moduseinstellung zu ändern, gehen Sie bitte auf "Mein Modus" im "Funktionsmenü".

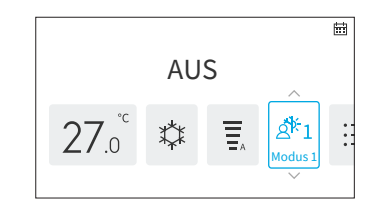

# <span id="page-17-0"></span>**4.7 Betrieb**

# **4.7.1 Betriebsstart**

- 1. So schalten Sie das System ein.
- Schritt1. Drücken Sie " $\bigcup$ " (Ein/Aus).
	- → Die LED der Betriebsanzeige leuchtet auf und der Betrieb beginnt.

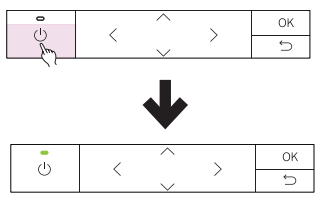

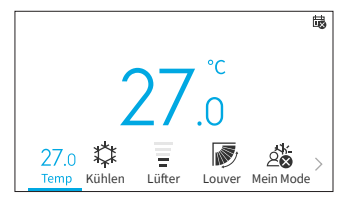

#### **4.7.2 Betriebsende**

- 1. So schalten Sie das System aus.
- Schritt1. Drücken Sie auf " $\bigcup$ " (Ein/Aus).
	- → Die Betriebsanzeige schaltet sich aus und der Betrieb wird beendet.

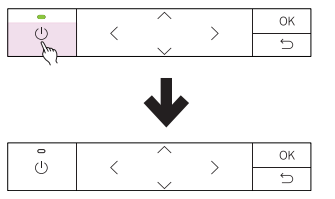

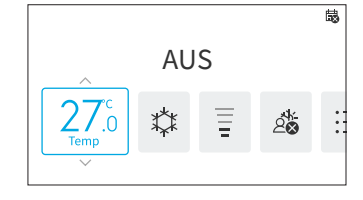

#### ANMERKUNG:

• Nachdem der Heizbetrieb beendet wurde, kann der Lüfter zur Abführung der Restwärme im Gerät noch für ca. 2 Minuten weiterlaufen.

# <span id="page-18-0"></span>**4.8 Symbolbeschreibung**

Der Programmstatus der Kabelfernbedienung wird auf dem Betriebsbildschirm angezeigt.

- Symbole können je nach Typ des von Ihnen verwendeten Außen- oder des Innengeräts möglicherweise nicht angezeigt werden.
- Bei mehrfachen Betriebszuständen, wird das Symbol mit der höchsten Priorität zuerst angezeigt.

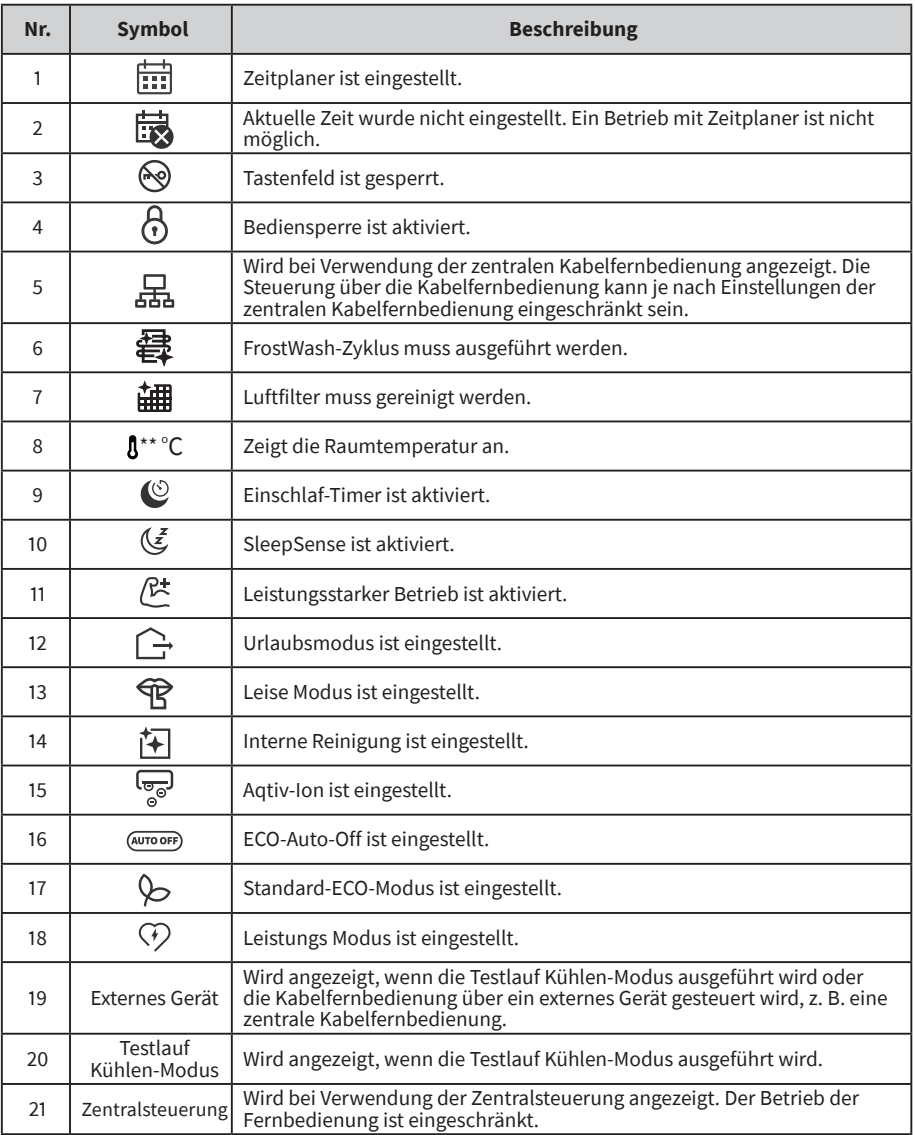

# <span id="page-19-0"></span>**4.9 Tastensperre**

Mit dieser Funktion können alle Berührungstasten auf dem Startbildschirm gesperrt werden.

Schritt1. Halten Sie auf dem Ein/Aus-Bildschirm auf dem Startmenü "Ú" für 3 Sekunden gedrückt, um die Tastensperre zu aktivieren. Das Symbo " · wird auf dem Startbildschirm dargestellt und zeigt an, dass die Tastatur gesperrt ist.

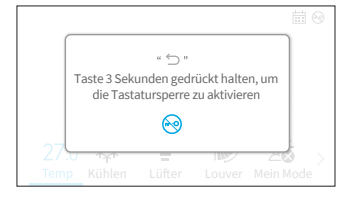

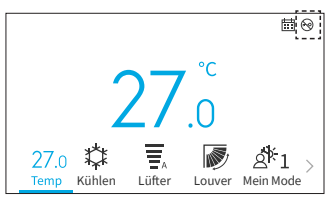

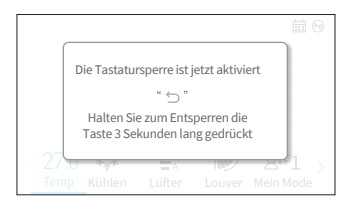

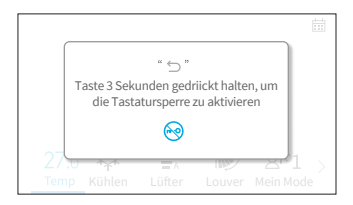

Schritt2. Während der aktivierten Tastensperre wird eine Erinnerung angezeigt, sobald Sie eine Taste drücken.

Schritt3. Zum Aufheben der Tastensperre, halten Sie für 3 Sekunden "
"
Sekunden" gedrückt und das Symbol "
Sekunden " verschwindet.

ANMERKUNG:

• Die Tastensperre kann nur auf dem Startbildschirm aktiviert und deaktiviert werden.

# <span id="page-20-1"></span><span id="page-20-0"></span>**5. Menü-Bedienung**

HINWEISE:

- Wenn " $\mathbb{Q}^n$  angezeigt wird und ausgegraut ist, sind diese Funktionen nicht verfügbar und können nicht eingestellt werden.
- Wenn das Innengerät, das mit der Kabelfernbedienung verbunden ist, ausgetauscht wird, müssen die vorherigen Einstellungsdaten auf der Fernbedienung zuerst gelöscht werden. Einzelheiten zum Löschen finden Sie unter "Automat. Test Kabelfernbedienung" im Wartungshandbuch.

Drücken Sie " $\leq$ " oder " $\geq$ " auf dem Startbildschirm und wählen Sie "Menü".

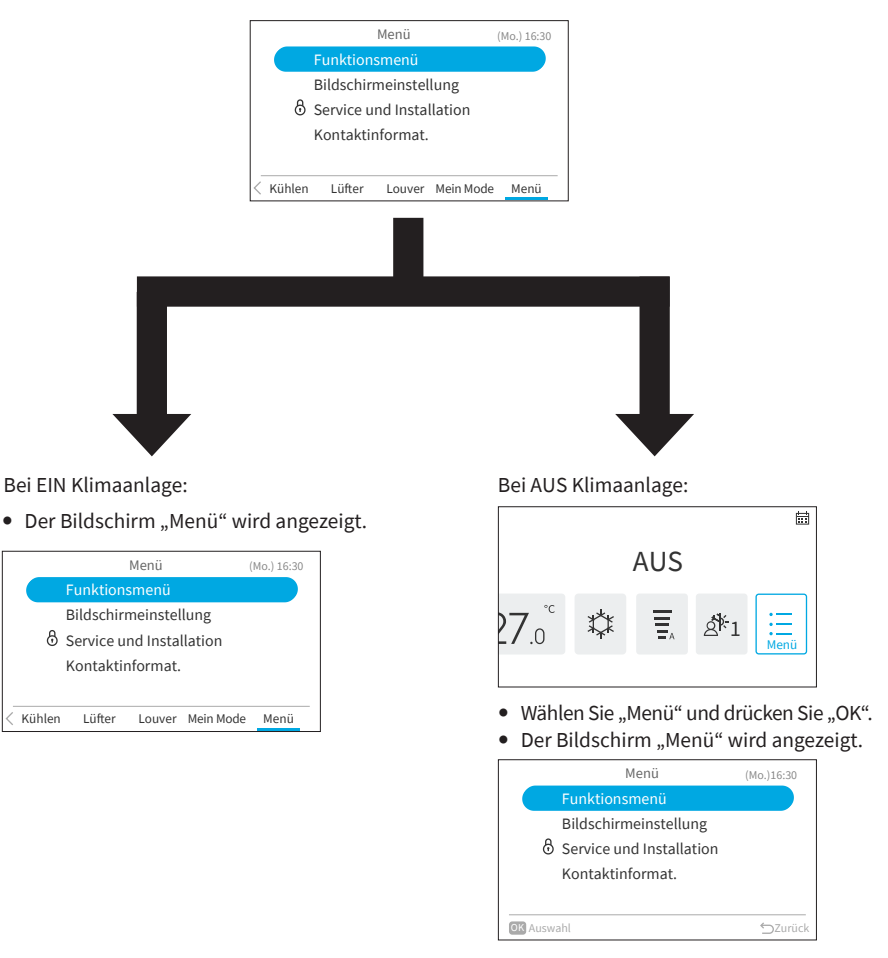

- Einzelheiten über das Funktionsmenü finden Sie unter **["6. Funktionsmenü"](#page-21-1)**.
- Einzelheiten zu den Display-Einstellungen finden Sie unter **["7. Bildschirmeinstellungen"](#page-47-1)**.

# <span id="page-21-1"></span><span id="page-21-0"></span>**6. Funktionsmenü**

In diesem Kapitel werden diverse Funktionseinstellungen vorgestellt. Wie Sie den Menübildschirm aufrufen, erfahren Sie unter **["5. Menü-Bedienung"](#page-20-1)**.

#### HINWEISE:

- Einige Funktionen können je nach Typ, Konfiguration und Nutzungsstatus des Innengeräts nicht eingestellt werden.
- Wenn eine Funktion mit " $\bigcirc$ ", gekennzeichnet ist, bedeutet dies, dass die Einstellung dieser Funktion nicht geändert werden kann.
- 1. Anzeigen des Funktionsmenüs

Schritt1. Wählen Sie "Funktionsmenü" und drücken Sie

 $.0K$ ".

→ Der Bildschirm "Funktionsmenü" wird angezeigt.

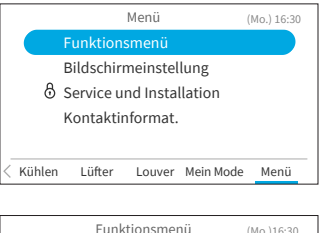

Schritt2. Drücken Sie " $\wedge$ " oder " $\vee$ ", um das einzustellende Element auszuwählen und drücken Sie "OK".

> Drücken Sie "⊖", um zum "Menü"-Bildschirm zurückzukehren.

- Falls im "Funktionsmenü"-Bildschirm für ca. 10 Minuten keine Eingabe erfolgt, wird der Startbildschirm wieder angezeigt.
- Verschiedene Einstellungen bleiben gespeichert, auch wenn das Gerät ausgeschaltet wird.

#### Funktionsmenü Einfacher Timer Einschlaf-Timer Wochentimer Urlaubsmodus Funktionen fur den ECO-Modus OK Auswahl **Zurück** (Mo.)16:30

# **6.1 Einfacher Timer**

Diese Funktion dient zum Starten und Beenden des Gerätebetriebs innerhalb eines Tages zur festgelegten Zeit.

Die Einstellungen des Timer können auf "Nicht aktiv", "Einmalig" oder "Jeden Tag" festgelegt werden.

- Wenn Sie bei den Einstellungen des Timerbetriebs "Einmalig" wählen, wird die Einstellung automatisch auf "Nicht aktiv" zurückgesetzt, nachdem das Timerprogramm "Einmalig" ausgeführt worden ist.
- Es darf nicht die gleiche Zeit für Ein- und Ausschaltzeit eingestellt werden.
- Der planmäßige Betrieb (Beenden) ist nicht möglich, solange der Betrieb über die Fernbedienung unzulässig ist.
- Wenn " "a" langezeigt wird, ist ein planmäßiger Betrieb (Beenden) nicht möglich.
- Siehe ["7.1 Datum Uhrzeit einstellen"](#page-47-2) zur Einstellung von Datum und Uhrzeit.
- Der Timer wird über diese Kabelfernbedienung gesteuert.
- Die Timer-Anzeige des Innengeräts leuchtet nicht auf.
- Wenn während des "Einfacher Timer"-Betriebs der "Urlaubsmodus"- oder "Einschlaf-Timer"-Betrieb gestartet wird, wird die Einstellung automatisch auf "Nicht aktiv" geändert.
- Der "Einfacher Timer" kann nicht im "Urlaubsmodus"- oder "Einschlaf-Timer"-Betrieb eingestellt werden.
- 1. Einstellen des Einfacher Timer
	- Schritt1. Wählen Sie auf dem "Funktionsmenü"-Bildschirm "Einfacher Timer" und drücken Sie "OK". Wenn die aktuelle Uhrzeit noch nicht eingestellt wurde, wird der Bildschirm "Datum - Uhrzeit einstellen" angezeigt.

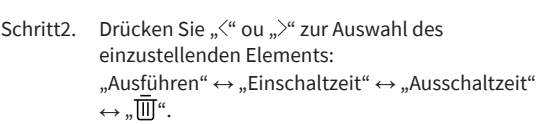

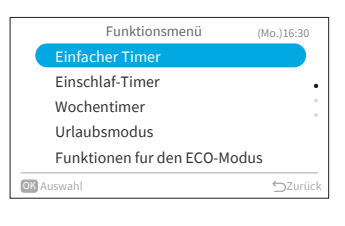

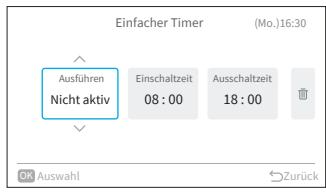

Einfacher Timer (Mo.)16:30 Ausführen Einschaltzeit Ausschaltzeit Ū 08 : 00 18 : 00 Jeden Tag OK Auswahl Zurück Controller Controller Controller Controller Controller Controller Controller Controller Controller Controller Controller Controller Controller Controller Controller Controller Controller Controller Contro

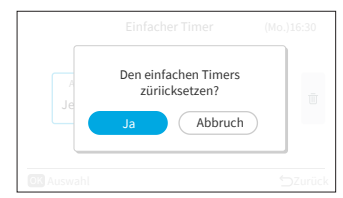

Schritt3. Drücken Sie " $\sim$ " oder " $\vee$ ", um das jeweilige Element einzustellen.

> Drücken Sie nach abgeschlossener Einstellung  $\sum_{\alpha}$

um die Einstellungen zu bestätigen und zum "Funktionsmenü" zurückzukehren.

• Wenn "Ausführen" ausgewählt ist, drücken Sie ...<sup>^</sup>" oder ..~", um die Einstelloptionen wie folgt zu wechseln: "Nicht aktiv": Die Ein- und Ausschaltzeit des

Systems wird nicht ausgeführt. ↔ "Einmalig": Die Ein- und Ausschaltzeit des Systems wird einmalig ausgeführt.  $\leftrightarrow$  "Jeden Tag": Die Ein- und Ausschaltzeit des Systems wird täglich ausgeführt.

- Wenn "Einschaltzeit" oder "Ausschaltzeit" ausgewählt ist, kann die Einschaltzeit in 10-Minuten-Schritten durch Drücken von " $\sim$ "  $\alpha$ der  $\sim$ ".
- Wenn Sie " $\overline{\mathbb{II}}$ " ausgewählt haben und "OK" drücken, wird der Wenn Sie "Ja" wählen, werden die Einstellungen des Einfachen Timer verworfen und der Bildschirm kehrt zu Schritt 2 zurück. Wenn Sie "Nicht speichern" wählen, kehrt der Bildschirm ebenfalls zu Schritt 2 zurück.

**A163824G4U 19**

# <span id="page-23-0"></span>**6.2 Einschlaf-Timer**

Bei dieser Funktion handelt es sich um einen Ausschaltzeit, der den Betrieb stoppt, sobald Sie schlafen, d. h. sobald die voreingestellte Zeit verstrichen ist.

- 1. Einstellen des Einschlaf-Timer
	- Schritt1. Wählen Sie auf dem "Funktionsmenü"-Bildschirm "Einschlaf-Timer" und drücken Sie "OK". Wenn die aktuelle Uhrzeit noch nicht eingestellt wurde, wird der Bildschirm "Datum - Uhrzeit einstellen" angezeigt.
	- Schritt2. Drücken Sie "<" ou"> zur Auswahl des einzustellenden Elements:  $\cdot$ . Ausführen"  $\leftrightarrow$   $\cdot$  Dauer"  $\leftrightarrow$   $\cdot$   $\overline{\overline{\mathbb{H}}}$ ".

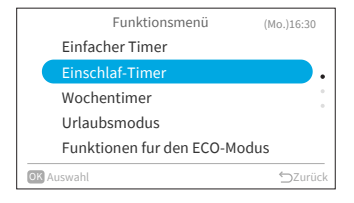

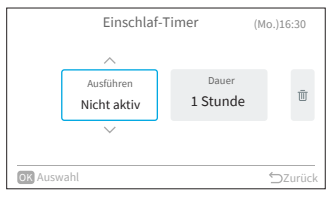

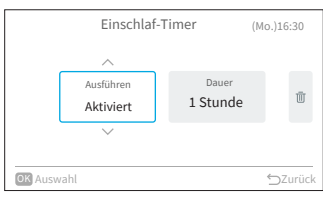

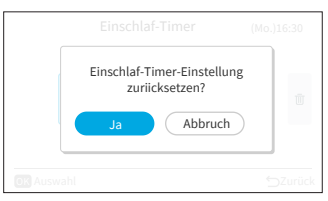

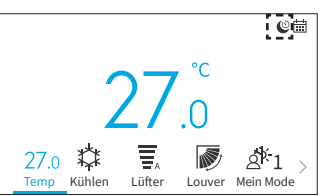

Schritt3. Drücken Sie " $\sim$ " oder " $\vee$ " zur Einstellung des jeweiligen Elements. Drücken Sie nach abgeschlossener Einstellung "℃", um die Einstellungen zu bestätigen und

der Einschlaf-Timer-Betrieb wird gestartet. Der Bildschirm kehrt zum "Funktionsmenü" zurück.

- Wenn "Ausführen" ausgewählt ist, drücken Sie " $\wedge$ " oder " $\vee$ ", um die Einstelloptionen wie folgt zu wechseln: "Nicht aktiv" ↔ "Aktiviert".
- Wenn "Dauer" ausgewählt ist, ist die Zeitdauer einstellbar: 1↔2↔3↔7.
- Wenn Sie " $\overline{III}$ " ausgewählt haben und "OK" drücken, wird der Bestätigungsbildschirm angezeigt. Wenn Sie "Ja" wählen, werden die Einschlaf-Timer-Einstellungen verworfen und der Bildschirm kehrt zu Schritt 2 zurück. Wenn Sie "Nicht speichern" wählen, kehrt der Bildschirm ebenfalls zu Schritt 2 zurück.
- Nachdem der Einschlaf-Timer aktiviert wurde, wird auf dem Startbildschirm das Symbol .. $^{\circledR}$ angezeigt.

ם<br>ם

#### <span id="page-24-0"></span>HINWEISE:

- Sie können die Zeit des Einschlaf-Timer innerhalb des Zeitbereichs vor der voreingestellten "Einschaltzeit" (Einfacher Timer) einstellen.
- Sobald der Timer eingestellt ist, sendet diese Kabelfernbedienung die Einschlaf-Timer-Informationen an das Innengerät und die Timer-Anzeige des Innengeräts leuchtet auf.
- Der "Einschlaf-Timer" kann nicht eingestellt oder abgebrochen werden, wenn die "Urlaubsmodus" eingestellt ist.
- Wenn der "Einschlaf-Timer" eingestellt ist, werden die Funktionen "Leistungs Modus", "SleepSense-Modus" und "Leise Modus" deaktiviert.
- Wenn der "Einschlaf-Timer" eingestellt ist, können "Einfacher Timer" und "Wochentimer" nicht eingestellt werden, aber die voreingestellte "Einschaltzeit" des Einfachen Timer und Wochentimer ist weiterhin gültig.

# **6.3 Wochentimer**

Diese Funktion dient zum automatischen Starten und Beenden des Gerätebetriebs zur eingestellten Zeit.

Die Temperatur ist ebenfalls einstellbar.

Für jeden Wochentag sind bis zu 5 Zeitpläne einstellbar.

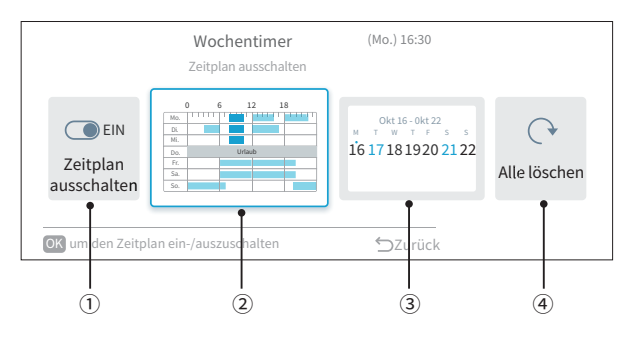

#### ① [Zeitplan EIN/AUS \(Seite 22\)](#page-25-0)

Mit dieser Funktion können Betriebszeitplanungen aktiviert oder deaktiviert werden. Bei einem Zeitplan mit deaktivierter Zeitplan-Funktion, werden die Zeitpläne nicht ausgeführt, z. B. während eines längeren Urlaubs.

- ② [Zeitplanung für Tag und Uhrzeit \(Seite 23\)](#page-26-0) Es kann die gewünschte Uhrzeit und Temperatur eingestellt werden. Legen Sie für jeden Tag bis zu 5 Zeitpläne fest.
- ③ [Planung von Urlaubseinstellungen \(Seite 24\)](#page-27-0) Feiertage können sechs Tage im Voraus festgelegt werden. An den Tagen, die als Feiertage eingestellt sind, wird der planmäßige Betrieb nicht den ganzen Tag über ausgeführt. Diese Funktion wird verwendet, wenn unregelmäßige freie Tage, wie Feiertage, vorkommen.
- ④ [Zurücksetzen der Einstellungen \(Seite 25\)](#page-28-0) Die Zeitplanprogrammierung für Tag/Uhrzeit sowie die Feiertagseinstellung werden gelöscht.

#### <span id="page-25-0"></span>**6.3.1 Zeitplan EIN/AUS**

- 1. Ein-/Ausschalten des Zeitplans
	- Schritt1. Wählen Sie auf dem "Funktionsmenü"-Bildschirm "Wochentimer" und drücken Sie "OK".
		- Wenn die aktuelle Uhrzeit nicht eingestellt ist, wird der Bildschirm "Datum - Uhrzeit einstellen" angezeigt.
		- Wenn kein Zeitplan oder Feiertag eingestellt wurde, wird Schritt 3 von 6.3.2 angezeigt.
	- Schritt2. Drücken Sie " " oder " > " , um "Zeitplan ein-/ ausschalten" zu wählen, und drücken Sie dann "OK".
		- Wenn der Zeitplan EIN ist, wird der Bestätigungsbildschirm "Zeitplan ausschalten" angezeigt. Wenn der Zeitplan AUS ist, wird der Bestätigungsbildschirm "Zeitplan einschalten" angezeigt.
	- Schritt3. Wählen Sie "Ja", indem Sie " $\langle$ " oder " $\rangle$ ", drücken, und drücken Sie dann "OK". → Bestätigen Sie die Einstellung zum Aktivieren/Deaktivieren des Zeitplans und kehren Sie zu Schritt 2 zurück.

→ Die Anzeige " $\frac{1}{n+1}$ " ist an, wenn der Zeitplan EIN ist.

→ Die Anzeige " " ist aus, wenn der Zeitplan AUS ist.

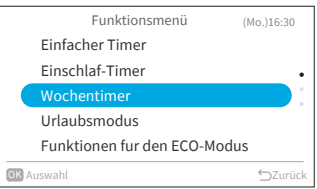

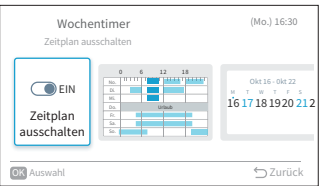

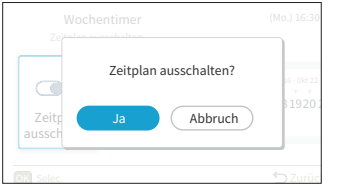

### <span id="page-26-0"></span>**6.3.2 Zeitplanung für Tag und Uhrzeit**

#### HINWEISE:

- Der planmäßige Betrieb (Beenden) ist nicht möglich, wenn der Betrieb über die Fernbedienung unzulässig ist.
- Wenn" " angezeigt wird, ist der planmäßige Betrieb (Beenden) nicht verfügbar.
- Siehe ["7.1 Datum Uhrzeit einstellen"](#page-47-2), um das Datum und die Uhrzeit einzustellen.
- 1. Festlegen des Zeitplans für Tag und Uhrzeit
	- Schritt1. Wählen Sie auf dem "Funktionsmenü"-Bildschirm "Wochentimer" und drücken Sie "OK"
		- Wenn die aktuelle Uhrzeit nicht eingestellt ist, wird der Bildschirm "Datum - Uhrzeit einstellen" angezeigt.
		- Wenn zuvor kein Zeitplan oder Feiertag eingestellt wurde, wird Schritt 3 angezeigt.
	- Schritt2. Drücken Sie "< " oder "> " para seleccionar "Comprob. programación de func", y luego Drücken Sie "OK".

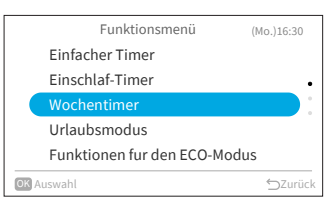

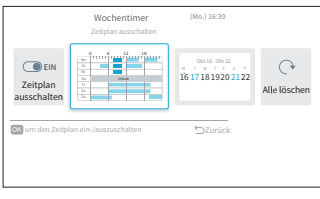

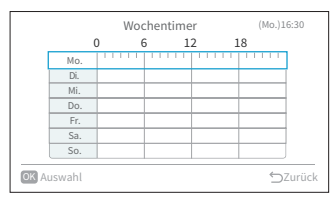

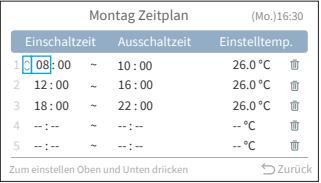

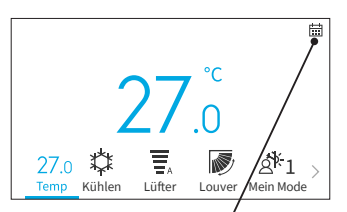

Das dargestellte Symbol zeigt an, dass der Wochentimer eingestellt und aktiviert ist.

- Schritt3. Wählen Sie mit "  $\sim$ " oder "  $\vee$ " den einzustellenden Wochentag (von Mo. bis So.), und drücken Sie "OK".
- Schritt4. Drücken Sie " $\wedge$ " oder " $\vee$ ", um den Zeitplaner Nr. 1 bis Nr. 5 auszuwählen, und drücken Sie " $\ll$ " oder "<sup>2</sup>", um "Einschaltzeit" ↔ "Ausschaltzeit"  $\leftrightarrow$  . Einstelltemp. "  $\leftrightarrow$  .  $\overline{\overline{\mathbb{H}}}$ " auszuwählen. Durch Drücken " $\sim$ " oder " $\vee$ ", können "Ein-/ Ausschaltzeit" und "Einstelltemp." festgelegt werden.
	- Für jeden Wochentag können 5 verschiedene Zeitplaner (maximal) eingestellt werden.
	- Drücken Sie "OK", um den Bildschirm zur Einstellung des Zeitplan für den nächsten Wochentag aufzurufen.
	- Wählen Sie " $\overline{\mathbb{II}}$ " und drücken Sie "OK", um die Einstellungen für "Ein-/Ausschaltzeit" und "Einstelltemp." zu löschen. Drücken Sie "Ô", um zu Schritt 3 zurückzukehren.

뮤

- ם<br>ם
- Schritt5.  $\mathbb{R}$  " (Betrieb) und  $\mathbb{\Pi}$  (Beendigung) werden auf dem Bildschirm angezeigt. Drücken Sie zum Kopieren der Einstellungen des vorherigen Tages gleichzeitig "<" und "OK". Wählen Sie den anderen Tag aus und drücken Sie erneut gleichzeitig "<" und "OK", um den kopierten Zeitplan einzufügen.

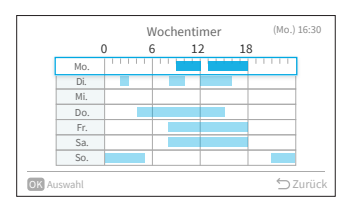

#### <span id="page-27-0"></span>**6.3.3 Planung von Urlaubseinstellungen**

HINWEISE:

- Ein Urlaubszeit ist festlegbar, um zu verhindern, dass der Wochentimer während dieses Zeitraums ausgeführt wird.
- Der Urlaubszeitraum wird pro Tag definiert.
- Das Zeitplaner-Symbol wird nicht angezeigt, wenn der aktuelle Tag als Urlaubstag festgelegt ist.
- 1. Planen von Urlaub
	- Schritt1. Wählen Sie auf dem "Funktionsmenü"-Bildschirm "Wochentimer" und drücken Sie "OK".
		- Wenn die aktuelle Uhrzeit nicht eingestellt ist, wird der Bildschirm "Datum - Uhrzeit einstellen" angezeigt.
		- Wenn kein Zeitplan oder Urlaub eingestellt wurde, wird Schritt 3 angezeigt.
	- Schritt2. Drücken Sie "<" oder ">" und wählen Sie "Urlaubseinstellungen überprüfen", und drücken Sie dann "OK".

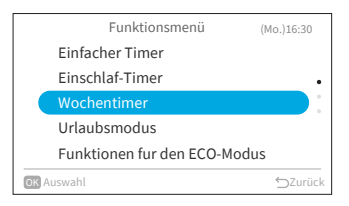

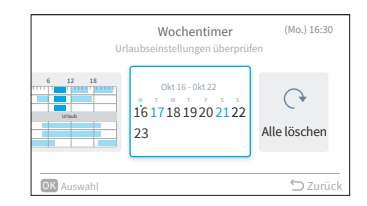

#### Auszuwählender Urlaubstag

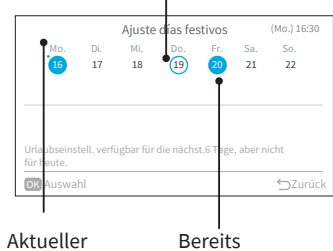

festgelegter Urlaubstag Wochentag

Schritt3. Wählen Sie den Wochentag (Mo. bis So.), der als Urlaubstag festgelegt werden soll, indem Sie " $\wedge$ ", " $\vee$ " " $\langle$ " oder " $\rangle$ " drücken. Drücken Sie "OK" zur Auswahl der "Urlaubseinstellung" oder "Abbrech". "⚫" zeigt den aktuellen Wochentag an.

"O" zeigt den ausgewählten Urlaubstag an.

"●" zeigt den bereits festgelegten Urlaubstag an.

Drücken Sie "<sup>→</sup> um die Einstellung zu bestätigen und zu Schritt 2 zurückzukehren.

#### <span id="page-28-0"></span>**6.3.4 Zurücksetzen der Einstellungen**

- 1. Einstellungen zurücksetzen
	- Schritt1. Wählen Sie auf dem "Funktionsmenü"-Bildschirm "Wochentimer" und drücken Sie "OK".
		- Wenn die aktuelle Uhrzeit nicht eingestellt ist, wird der Bildschirm "Datum - Uhrzeit einstellen" angezeigt.
		- Wenn kein Zeitplan oder Feiertag eingestellt wurde, wird Schritt 3 von **["6.3.2 Zeitplanung für Tag und Uhrzeit"](#page-26-0)** angezeigt.
	- Schritt2. Drücken Sie "<" oder ">", um "Alle löschen" zu wählen, und drücken Sie dann "OK".

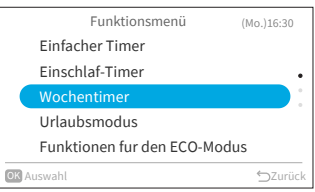

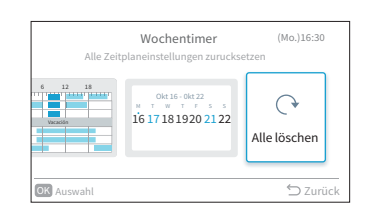

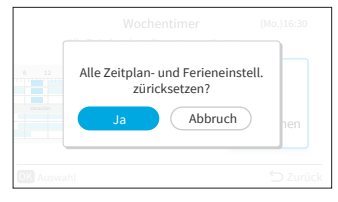

Schritt3. Wählen Sie "Ja", indem Sie " $\leq$ " oder " $\geq$ " drücken, und drücken Sie dann "OK". Alle Zeitplan- und Feiertagseinstellungen werden zurückgesetzt und der Bildschirm kehrt zu Schritt 3 von **"6.3.2 Zeitplanung für Tag [und Uhrzeit"](#page-26-0)** zurück.

# <span id="page-29-0"></span>**6.4 Urlaubsmodus**

Verhindert ein zu starkes Absinken der Raumtemperatur, wenn niemand zu Hause ist. Die Anfangstemperatur beträgt 10 °C und der Temperaturbereich ist zwischen 10 °C und 16 °C einstellbar.

- 1. Einstellen der Urlaubsmodus
	- Schritt1. Wählen Sie auf dem "Funktionsmenü"-Bildschirm "Urlaubsmodus" und drücken Sie "OK".
		- Wenn die aktuelle Uhrzeit nicht eingestellt ist, wird der Bildschirm "Datum - Uhrzeit einstellen" angezeigt.
	- Schritt2. Drücken Sie " " oder " > " zur Auswahl des einzustellenden Elements: "Ausführen" ↔ "Dauer definieren" ↔ "Anzahl der Tage"  $\leftrightarrow$  .  $\overline{\mathbb{II}}$ ".
	- Schritt3. Drücken Sie " $\sim$ " oder " $\vee$ ", um das jeweilige Element einzustellen. Drücken Sie nach abgeschlossener Einstellung "⊖", um die Einstellungen zu bestätigen und die Urlaubsmodus wird aktiviert. Der Bildschirm kehrt zum "Funktionsmenü" zurück.
		- Wenn "Ausführen" ausgewählt ist, drücken Sie " $\wedge$ " oder " $\vee$ ", um die Einstelloptionen wie folgt zu wechseln: "Nicht aktiv"  $\leftrightarrow$  "Aktiviert".
		- Wenn "Dauer definieren" ausgewählt ist, drücken Sie " $\wedge$ " oder " $\vee$ ", um die Einstelloptionen wie folgt zu wechseln: "Ja"  $\leftrightarrow$  . Nein".
		- Wenn "Anzahl der Tage" ausgewählt ist, können Sie die Tage durch Drücken von " $\sim$ " oder " $\vee$ " bis zu einem Maximum von 99 Tagen einstellen.
		- Wenn Sie  $\cdot \overline{\mathbb{III}}$ " ausgewählt haben und "OK" drücken, wird der Bestätigungsbildschirm angezeigt. Wenn Sie "Ja" wählen, werden die Einstellungen der Urlaubsschaltung verworfen und der Bildschirm kehrt zu Schritt 2 zurück. Wenn Sie "Abbrechen" wählen, kehrt der Bildschirm ebenfalls zu Schritt 2 zurück.
		- Nach Aktivierung der Urlaubsmodus, wird auf dem Startbildschirm das Symbol " $\bigcap$ " angezeigt.

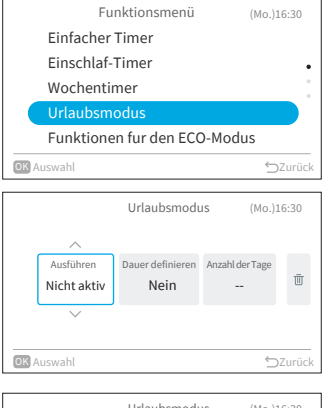

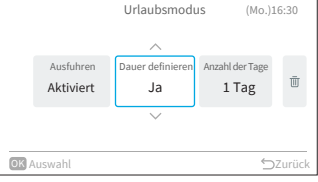

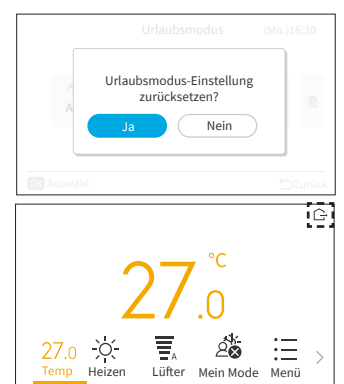

#### <span id="page-30-0"></span>HINWEISE:

- Der Timer wird über diese Kabelfernbedienung gesteuert.
- Die Timer-Anzeige des Innengeräts leuchtet nicht auf.
- Die Zählung der Anzahl der Tage beginnt, wenn die Uhr 00:00 anzeigt.
- Während des Urlaubmodus, kann die Lüfter nicht geändert werden und das Symbol für Louver wird ausgeblendet.
- Wenn die eingestellte Anzahl von Betriebstagen für die Urlaubmodus erreicht ist oder die Ausführung der Urlaubmodus abgebrochen wird, wird das Gerät im vorherigen Modus betrieben.
- Wenn "Urlaubsmodus" eingestellt ist, werden die Funktionen "Einfacher Timer", "Wochentimer", "Einschlaf-Timer", "Leistungs Modus", "Standard-ECO-Modus"/"ECO-Modus mit Auto-Off", "SleepSense-Modus" und "Leise Modus" abgebrochen und sind nicht einstellbar.
- Für Mehrfachanschlüsse:<br>
a Lüfter/Kühlen/Trockner
- Lüfter/Kühlen/Trocknen und Urlaubmodus können nicht gleichzeitig ausgeführt werden. Das zuerst in Betrieb genommene Gerät hat Vorrang und sonstige Geräte, die sich in einem anderen Modus befinden, befinden sich im Standby-Modus.
- Der Heizbetrieb kann zusammen mit Urlaubmodus verwendet werden.
- Wenn zwei oder mehr Räume auf Urlaubmodus eingestellt sind, könnte die in der Urlaubmodus festgelegte Temperatur möglicherweise nicht erreicht werden. Dies ist ebenfalls von der Außentemperatur abhängig.

# **6.5 Funktionen für den ECO-Modus**

Die Funktionen für den ECO-Modus dienen zur Aktivierung bzw. Deaktivierung der Energiespar-Steuerfunktionen des Innengeräts. Dazu gehören drei Modi: "Standard-ECO-Modus", "ECO-Modus mit Auto-Abschaltung" und "PowerSafe".

Die Verfügbarkeit dieser Funktionen hängt vom jeweiligen Modell des Innengeräts ab und davon, ob es über Bewegungssensoren verfügt oder nicht. Weiterführende Informationen finden Sie im Benutzerhandbuch Ihres Innengeräts.

1. Einstellen des Standard-ECO-Modus.

Diese Funktion optimiert den Energieverbrauch, indem sie die Soll-Temperatur des Innengeräts automatisch anpasst und den maximalen Stromverbrauch begrenzt. Sie ist für Innengeräte mit oder ohne Bewegungssensoren verfügbar.

- Schritt1. Wählen Sie auf dem "Funktionsmenü"-Bildschirm "Funktionen für den ECO-Modus" und drücken Sie "OK".
- Schritt2. Wählen Sie "Standard-ECO-Modus" und drücken Sie "OK"
- Schritt3. Wählen Sie "Ja" und drücken Sie "OK", um den Standard-ECO-Modus zu aktivieren.

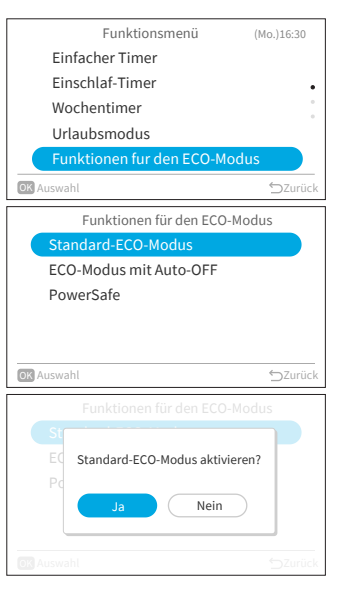

- Nachdem dieser Modus aktiviert wurde, wird auf dem Startbildschirm das Symbol ECO " $\&$ " angezeigt.
- Sobald diese Funktion aktiviert ist, ändert das Innengerät zur Energieeinsparung die Soll-Temperatur zweimal: zuerst nach 20 Minuten und dann noch einmal nach 60 Minuten. Bei Modellen ohne Bewegungssensoren beginnt die Energiesparregulierung sofort.

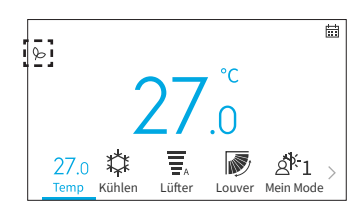

• Bei Modellen, die mit Bewegungssensoren ausgestattet sind, wird die Energiesparregulierung aktiviert, sobald keine Personen erkannt werden.

#### HINWEISE:

- Der "Standard ECO-Modus"-Betrieb wird bei geringem Energieverbrauch nicht ausgeführt.
- Wenn der "Standard-ECO-Modus" ausgewählt ist, kann der Modus "Lüfter" nicht eingestellt werden.
- Wenn "Leistungs Modus", "SleepSense-Modus" oder "Lüftermodus" eingestellt sind oder das Gerät ausgeschaltet ist, wird der "Standard-ECO-Modus" deaktiviert.
- Nach einem automatischen Neustart des Geräts wird der "Standard-ECO-Modus" deaktiviert und die vorherige Betriebsart wird aufgenommen.
- Der PowerSafe-Effekt des "Standard-ECO-Modus" hängt von den Betriebsbedingungen ab.
- Das Steuerungsdiagramm ist wie folgt:

#### Steuerungsdiagramm für den Standard-ECO-Modus

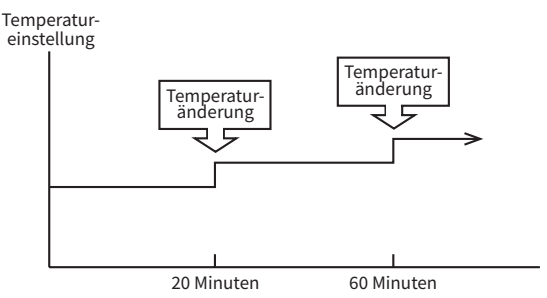

#### Kühlbetrieb

[Diagramm dient nur zur Veranschaulichung]

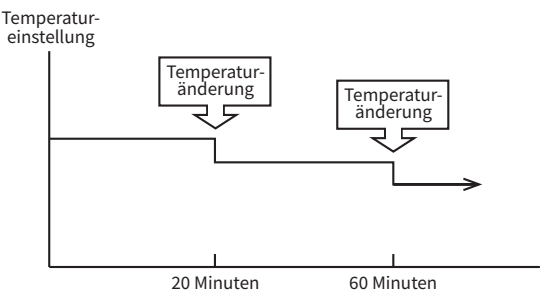

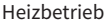

2. Einstellung des ECO-Modus mit Auto-Off

Diese Funktion ist für Innengerätemodelle verfügbar, die mit einem Bewegungssensor ausgestattet sind. Die Soll-Temperatur wird angepasst, sobald "keine Personen im Raum sind" und das Gerät wird dann automatisch nach einer bestimmten Zeit zur Energieeinsparung ausgeschaltet.

- Schritt1. Drücken Sie "  $\sim$ " oder "  $\vee$ ", um "ECO-Modus mit Auto-Off" auf dem Bildschirm "Funktionen für den ECO-Modus" auszuwählen und drücken Sie "OK".
- Schritt2. Wählen Sie "Ja" und drücken Sie "OK" zur Aktivierung des ECO-Modus mit Auto-Off.

- **Nach Aktivierung dieses Modus, werden "** $\odot$ **"** und " (AUTOOFF)" auf dem Startbildschirm angezeigt. Der Sensor beginnt, die Anwesenheit von Personen im Raum zu erfassen.
- Falls für 20 Minuten lang keine Personen erkannt werden, wird zur Energieeinsparung die Soll-Temperatur automatisch angepasst. Falls für 60 Minuten lang keine Personen anwesend sind, schaltet sich das Gerät direkt aus.
- Das Gerät kehrt in den normalen Betrieb zurück, sobald der Sensor eine menschliche Bewegung erkennt.

#### HINWEIS:

- Bitte beachten Sie, dass sich die Klimaanlage in den folgenden Fällen unerwartet ausschalten kann. Wir empfehlen daher die Aktivierung der Einstellung "ECO-Modus mit Auto-Off" in den folgenden Situationen nicht:
	- Wenn sich eine Person in einem Bereich aufhält, in dem der Personensensor deren Anwesenheit nicht erkennen kann.
- Wenn eine schlafende Person anwesend ist, insbesondere ein Säugling oder Kleinkind.
- Wenn lediglich ein Haustier anwesend ist.

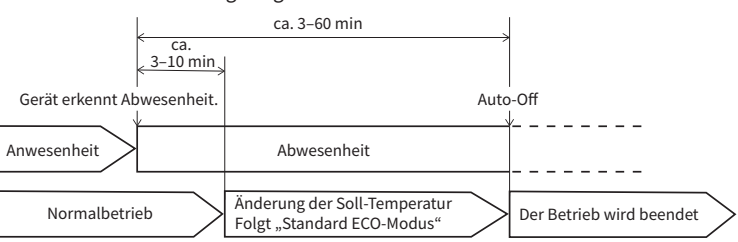

#### Steuerungsdiagramm für ECO-Modus mit Auto-Off

[Diagrammdarstellung dient nur zur Veranschaulichung]

PowerSafe ECO-Modus mit Auto-OFF Standard-ECO-Modus Funktionen für den ECO-Modus OK Auswahl Zurückson and Davis Control of the Control of the Control of the Control of the Control of the Control of the Control of the Control of the Control of the Control of the Control of the Control of the Control of

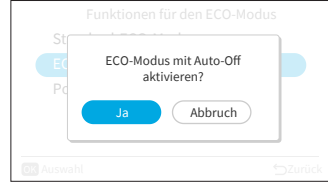

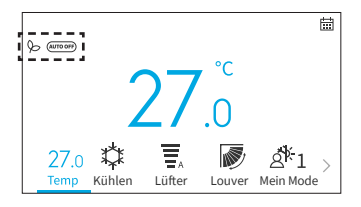

3. Einstellen des PowerSafe

Diese Funktion begrenzt die maximale Stromstärke während des Betriebs der Klimaanlage und hilft so, das Auslösen des Schutzschalters zu vermeiden, falls die maximale Stromstärke den Grenzwert des Schutzschalters erreichen sollte. Sie begrenzt den elektrischen Strom während des Betriebs.

Schritt1. Drücken Sie " ~ " oder "  $\vee$ ", um "PowerSafe" auf dem Bildschirm "Funktionen für den ECO-Modus" auszuwählen und drücken Sie "OK".

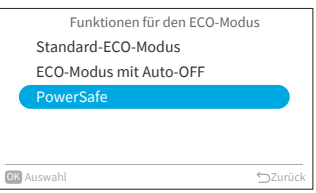

Schritt2. Drücken Sie "  $\sim$ " oder "  $\vee$ ", um "Aktivierte Funktion" zu wählen. Drücken Sie "OK", um den PowerSafe zu aktivieren.

> Nachdem dieser Modus aktiviert wurde, wird auf dem Startbildschirm das Symbol PowerSafe " (?)" angezeigt.

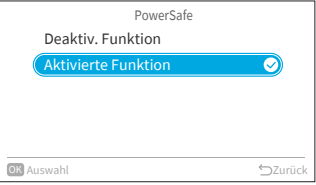

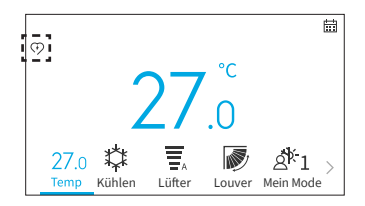

- Das Symbol für den PowerSafe ist in allen Modi sichtbar, wenn er aktiviert ist. Diese Funktion kann durch einen einmaligen Bedienungsvorgang eingestellt werden.
- Diese Funktion begrenzt die maximale Stromaufnahme des Klimageräts, indem sie die Kompressorgeschwindigkeit reduziert. Es könnte eine geringere Kühl- oder Heizleistung im Vergleich zum normalen Modus wahrnehmbar sein. Falls dies unbehaglich ist, deaktivieren Sie bitte den PowerSafe.
- Beim Heiz- oder Kühlbetrieb in der PowerSafe-Einstellung verringert sich die maximale Leistung.

# <span id="page-34-0"></span>**6.6 Leistungs Modus**

Wenn Sie während des Betriebs (Auto, Heizen, Kühlen, Trocknen und Lüfter) den Modus "Leistungs Modus" wählen, arbeitet das Klimagerät mit maximaler Leistung.

Während der Ausführung von "Leistungs Modus" wird kühlere bzw. wärmere Luft aus dem Innengerät für den Kühl- bzw. Heizbetrieb ausgegeben.

- 1. Einstellen von "Leistungs Modus"
	- Schritt1. Wählen Sie auf dem "Funktionsmenü"-Bildschirm "Leistungs Modus" und drücken Sie "OK".

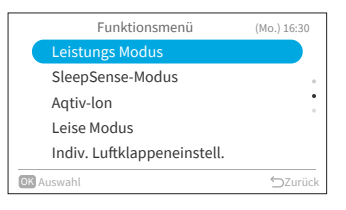

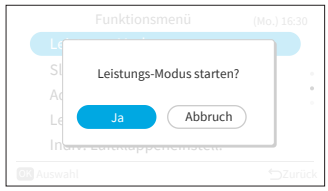

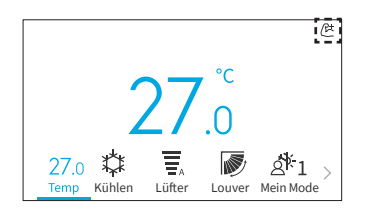

Schritt2. Wählen Sie "Ja" und drücken Sie "OK", um "Leistungs Modus" zu starten. "Leistungs Modus" wird nach 20 Minuten beendet. Danach wird das System automatisch mit den Einstellungen ausgeführt, die vor der Aktivierung von "Leistungs Modus" verwendet wurden.

> Nach der Aktivierung von "Leistungs Modus", wird auf dem Startbildschirm das Symbol "<sub></sub>" angezeigt.

- Sobald "Urlaubsmodus", "Standard-ECO-Modus", "ECO-Modus mit Auto-Off", "SleepSense-Modus" oder "Leise Modus" eingestellt wird bzw. das Gerät ausgeschaltet wird, wird "Leistungs Modus" abgebrochen.
- Wenn "Einschlaf-Timer", "Urlaubsmodus" eingestellt ist oder das Gerät ausgeschaltet wird, ist "Leistungs Modus" nicht einstellbar.
- Während der Ausführung von "Leistungs Modus" wird die Leistung der Klimaanlage nicht erhöht:
- wenn das Klimagerät bereits mit maximaler Leistung betrieben wird.
- kurz vor dem Entfrostungsvorgang (wenn die Klimaanlage im Heizbetrieb ausgeführt wird).
- Bei Anschlüssen an mehreren Modellen funktioniert "Leistungs Modus" je nach Betriebsbedingungen möglicherweise nicht.

# <span id="page-35-0"></span>**6.7 SleepSense-Modus**

Über diese Funktion kann die SleepSense-Funktion gestartet/beendet werden.

- Zunächst wird das Gerät 60 Minuten im Kühlmodus mit den festgelegten Bedingungen betrieben.
- Über den Bewegungssensor kann das Raumklimagerät menschliche Bewegungen überwachen. Wird keine Bewegung festgestellt, erhöht sich die Temperatur automatisch um 1 °C (im Falle des Kühlbetriebs) und die Lüfter wird auf lautlose Lüfter umgestellt. Das Gerät wird für 1 Stunde weiter ausgeführt.
- Falls der Aktivitätszustand im Raum unverändert ist, läuft das Gerät weiter und erhöht die Temperatur weiter um 1 °C (im Falle des Kühlbetriebs).
- Wenn während des SleepSense-Betriebs eine größere Aktivität/Bewegung erkannt wird, werden die Temperatur und die Lüfterdrehzahl wieder auf die vorherige Einstellung zurückgesetzt.
- Falls während des SleepSense-Betriebs eine geringfügige Aktivität/Bewegung erkannt wird, wird die Temperatur um 1 °C gesenkt.
- 1. Einstellen von SleepSense

angezeigt.

Schritt1. Wählen Sie auf dem "Funktionsmenü"-Bildschirm "SleepSense-Modus" und drücken Sie "OK".

Schritt2. Wählen Sie "Ja" und drücken Sie "OK", um "SleepSense-Modus" zu starten.

> Nachdem der SleepSense-Betrieb aktiviert wurde, wird auf dem Startbildschirm das Symbol "( $\mathcal{E}^{\omega}$

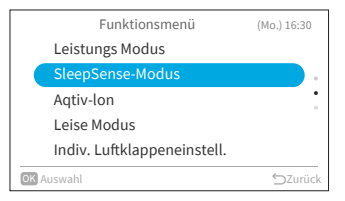

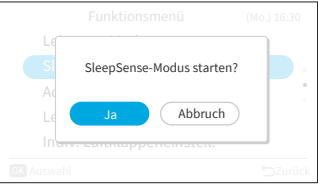

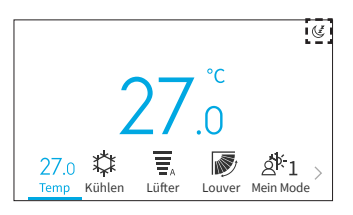

- Während des Betriebs von "Einschlaf-Timer", "Urlaubsmodus", "Auto"/"Lüfter"/"Trocknen" oder wenn das Gerät ausgeschaltet ist, kann der "SleepSense"-Betrieb nicht eingestellt werden.
- Wenn "Leistungs Modus", "Urlaubsmodus", "Standard-Eco-Modus" oder "Eco-Modus mit Auto-Off" eingestellt ist bzw. das Gerät ausgeschaltet wird, wird der "SleepSense"-Betrieb abgebrochen.
### **6.8 Aqtiv-Ion**

Mit dieser Funktion kann der an das Innengerät angeschlossene Ionisator ein- und ausgeschaltet werden.

Ionisatoren emittieren negativ geladene Partikel, die sich an Luftschadstoffe im Raum binden und diese inaktivieren. Der "Agtiv-Ion" kann in jedem Modus betrieben werden.

- 1. Einstellen des "Aqtiv-Ion"
	- Schritt1. Wählen Sie auf dem "Funktionsmenü"-Bildschirm "Agtiv-Ion" und drücken Sie "OK".

Schritt2. Wählen Sie "Ja" und drücken Sie "OK", um den

Aqtiv-Ion zu starten.

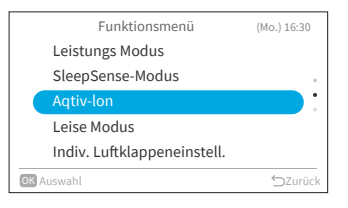

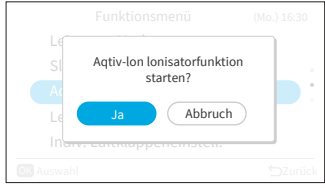

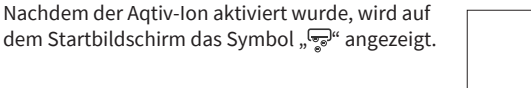

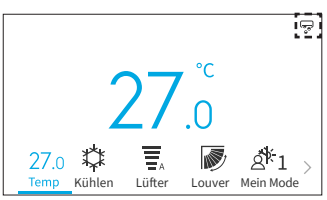

### **6.9 Leise Modus**

Mit dieser Funktion kann der Lautlos-Betrieb des Innengeräts gestartet/gestoppt werden.

1. Einstellen des "Lautlos-Betriebs"

angezeigt.

Schritt1. Wählen Sie auf dem "Funktionsmenü"-Bildschirm "Leise Modus" und drücken Sie "OK".

Schritt2. Wählen Sie "Ja" und drücken Sie "OK", um den "Leise Modus" zu starten.

> Nachdem der Leise Modus aktiviert wurde, wird auf dem Startbildschirm das Symbol " 曾"

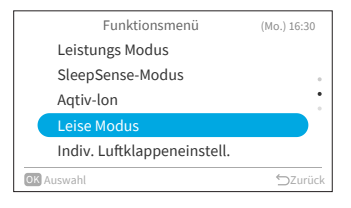

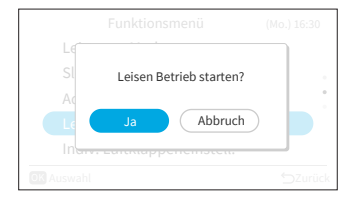

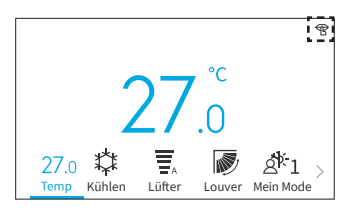

#### HINWEISE:

- Während des Betriebs von "Einschlaf-Timer" und "Urlaubsmodus" oder wenn das Gerät ausgeschaltet ist, kann der "Leise Modus" nicht eingestellt werden.
- Wenn "Leistungs Modus" oder "Urlaubsmodus" eingestellt sind oder das Gerät ausgeschaltet wird, wird der "Leise Modus" deaktiviert.
- Nach einem automatischen Neustart des Geräts wird der "Leise Modus" deaktiviert.

### **6.10 Indiv. Luftklappeneinstell**

Mit dieser Funktion kann die Luftstromrichtung mehrerer Luftauslässe an nicht-kanalisierten Deckenkassetten individuell eingestellt werden.

#### HINWEISE:

- Diese Funktion ist verfügbar, wenn das Innengerät die individuelle Steuerung der Louver unterstützt.
- Dies ist nicht einstellbar, wenn die Klimaanlage ausgeschaltet ist.
- Im "Urlaubsmodus"-Betrieb wird die Funktion abgebrochen und kann nicht eingestellt werden.

#### **6.10.1 Indiv. Luftklappeneinstell.**

- 1. Indiv. Luftklappeneinstell.
	- Schritt1. Wählen Sie im "Funktionsmenü" die "Indiv. Luftklappeneinstell." und drücken Sie "OK".

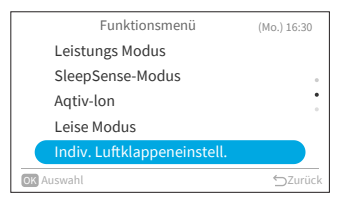

Indiv. Luftklappeneinstell.

Indiv. Luftklappeneinstell. Luftklappeneinstellung löschen

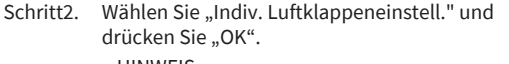

#### HINWEIS:

- Wenn ein Innengerät mit der Kabelfernbedienung verbunden ist, wird Schritt 3 angezeigt.
- Schritt3. Drücken Sie "< " oder "> " und wählen Sie die Lüfterklappe von 1 bis 4. → Die ausgewählte Lüfterklappe wird geöffnet, während die nicht ausgewählten Lüfterklappen

Indv. Indv. Indv. Indv. Indv. Indv. Indv. Indv. Indv.

<u>n in Ing Ing Ing</u>

geschlossen werden.

Schritt4. Appuyez sur" $\wedge$ " oder " $\vee$ ", um den Lüfterklappenwinkel zu ändern. Der Lüfterklappenwinkel wird wie folgt

geändert.

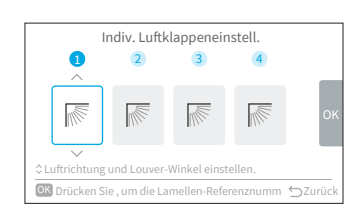

OK Auswahl **DE Auswahl DE Auswahl** DE Auswahl DE Auswahl DE Auswahl DE Auswahl DE Auswahl DE Auswahl DE Auswahl D

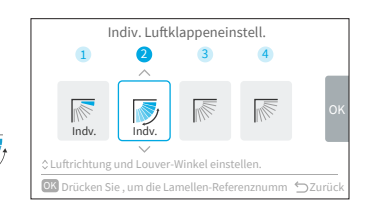

Schritt5. Drücken Sie "OK" und die gewählte Louver wird als "Nr. 1" festgelegt und die anderen Louver werden automatisch im Uhrzeigersinn geändert. Ein Bestätigungsbildschirm wird angezeigt. Wählen Sie "Ja" und drücken Sie "OK". Dann kehrt der Bildschirm zu Schritt 3 zurück.

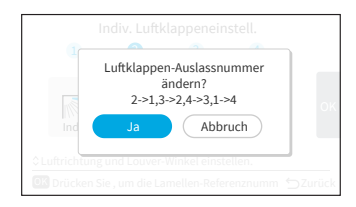

Schritt6. "Indv." wird auf dem Startbildschirm an der Louver angezeigt.

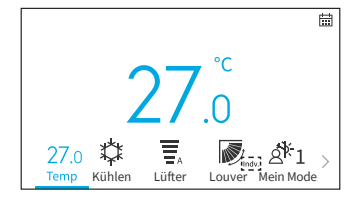

#### **6.10.2 Luftklappeneinstellung löschen**

- 1. Luftklappeneinstellung löschen
	- Schritt1. Wählen Sie im "Funktionsmenü" die "Indiv. Luftklappeneinstell." und drücken Sie "OK".

Schritt2. Wählen Sie "Luftklappeneinstellung löschen " und drücken Sie "OK".

HINWEIS:

- Wenn ein Innengerät mit der Kabelfernbedienung verbunden ist, wird Schritt 3 angezeigt.
- Schritt3. Drücken Sie "<" oder ">", um "Ja" auszuwählen und drücken Sie "OK". Die individuelle Lüfterklappeneinstellung wird abgebrochen und es wird zu Schritt 2 zurückgekehrt.

#### HINWEIS:

• Alle individuellen Lüfterklappeneinstellungen werden abgebrochen.

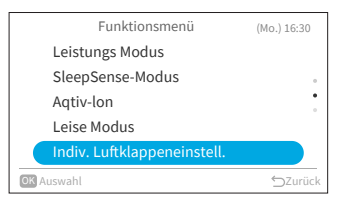

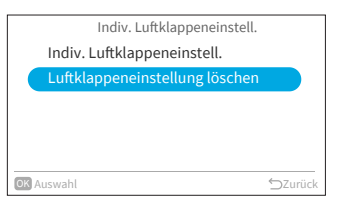

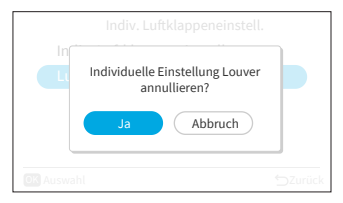

### **6.11 Reinigungsvorgang**

Staub und Schmutz, die sich am Wärmetauscher des Innenraums festgesetzt haben, sind die Ursache für eine Geruchsbildung. Mit dieser Funktion werden Staub und Schmutz durch Gefrieren und Auftauen des Wärmetauschers abgewaschen.

HINWEISE:

- Je nach Temperaturbedingungen usw. kann es vorkommen, dass der Reinigungsvorgang nicht startet. In diesem Fall wird der Betriebsvorgang auf dem Display nicht angezeigt.
- Nach Beendigung des Reinigungsvorgangs, schaltet sich das Gerät automatisch ab.
- Wenn der Wochentimer oder Einfacher Timer eingestellt ist, kann es sein, dass der Reinigungsvorgang aufgrund der Timer-Einstellung mittendurch abbricht.
- Für Mehrfachanschlüsse:
	- Beim Start von "Automat. Reinigung Innengerät", ist der Betrieb auf den "Lüfter"-Betrieb beschränkt.
	- Bei der Ausführung der Funktion "Automat. Reinigung Innengerät" in zunächst einem Raum, können andere Räume im Modus "Kühlen", "Trocknen" oder "Lüfter" betrieben werden. Wenn jedoch der "Heizen"-Betrieb in anderen Räumen ausgeführt werden muss, befindet sich die Klimaanlage in den anderen Räumen im STANDBY-Modus. Nach Beendigung der Ausführung von "Automat. Reinigung Innengerät " beginnt der "Heizen"-Betrieb.
- Bei einigen Innengeräten kann es etwas länger dauern, bis die Ausführung auf dem Display angezeigt wird.
- Manueller FrostWash ist während des Gerätebetriebs nicht einstellbar.
- 1. Einstellen von Manuelles Frostwaschen.
	- Schritt1. Wählen Sie auf dem "Funktionsmenü"-Bildschirm "Reinigungsvorgang" und drücken Sie "OK".

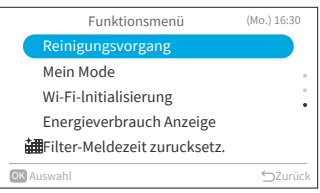

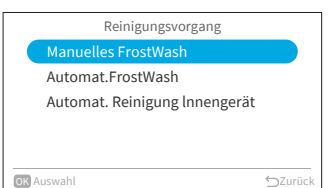

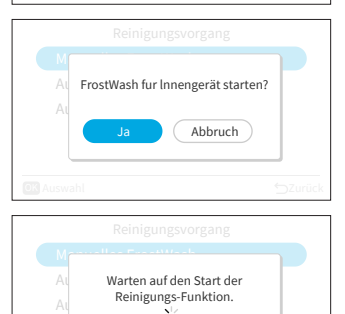

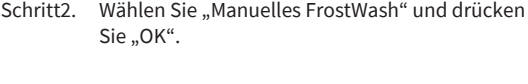

Schritt3. Wählen Sie "Ja" und drücken Sie "OK", um den "FrostWash" für das Innengerät zu starten.

> Der Reinigungsvorgang befindet sich in der Startphase.

Nach erfolgreichem Startvorgang, wird das Innengerät gereinigt. Drücken Sie während des Vorgangs auf "OK", um diese Funktion zu beenden. Sobald der Vorgang abgeschlossen oder gestoppt wird, wird zum Startbildschirm zurückgekehrt.

- 2. Einstellen von Auto-FrostWash
	- Schritt1. Drücken Sie " $\sim$ " oder " $\vee$ ", um auf dem "Reinigen"-Bildschirm "Automat. FrostWash" zu wählen und drücken Sie "OK".

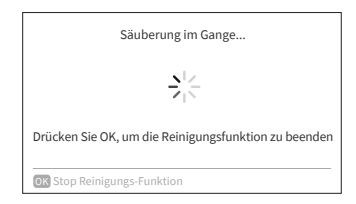

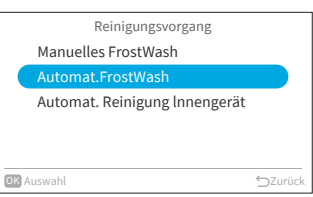

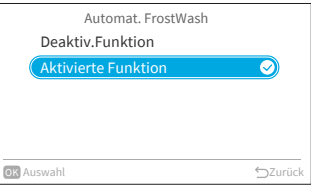

Schritt2. Drücken Sie " v", um "Aktivierte Funktion" zu wählen. Drücken Sie "OK", um den Automat. FrostWash zu aktivieren.

> Nachdem Automat. FrostWash aktiviert wurde, wird auf dem Startbildschirm das Symbol " angezeigt.

Automat. FrostWash wird gestartet, sobald die Klimaanlage nach mehr als 42 Stunden\* Betrieb gestoppt wird. Zu diesem Zeitpunkt überwacht FrostWash für den Innenbereich die Temperaturund Luftfeuchtigkeitsbedingungen und ebenfalls, ob die Bedingungen für einen Start geeignet sind, und startet, falls die Bedingungen erfüllt sind. \* : Die Standardzeit beträgt 42 Stunden. Diese kann in den Wartungseinstellungen geändert werden, siehe **"9.2.3 C2: Einstellung der FrostWash-Zeit"**.

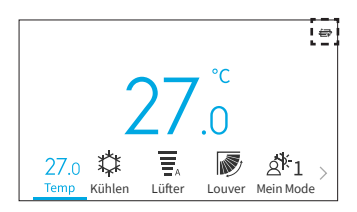

- 3. Einstellen der Automat. Reinigung Innengerät
	- Schritt1. Drücken Sie " $\wedge$ " oder " $\vee$ ", um auf dem "Reinigen"-Bildschirm "Automat. Reinigung Innengerät" zu wählen und drücken Sie "OK".
	- Schritt2. Drücken Sie " $\vee$ ", um "Aktivierte Funktion" zu wählen. Drücken Sie "OK", um die Auto-Innenreinigung zu aktivieren.
- Reinigungsvorgang Manuelles FrostWash Automat.FrostWash Automat. Reinigung lnnengerät OK Auswahl → Curück → Curück

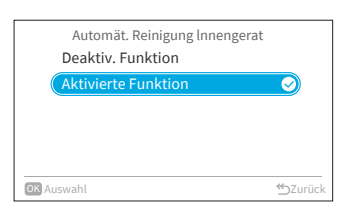

Schritt3. Nachdem die Auto-Innenreinigung aktiviert wurde, wird auf dem Startbildschirm das Symbol "[T]" angezeigt.

> Wenn die Klimaanlage länger als 10 Minuten im Kühl- oder Entfeuchtungsmodus (bzw. im Auto-Modus\*) betrieben und dann in den Abschaltungsmodus geschaltet wird, beginnt die Auto-Innenreinigung

> \* : Dies ist vom Modell des Innengeräts abhängig.

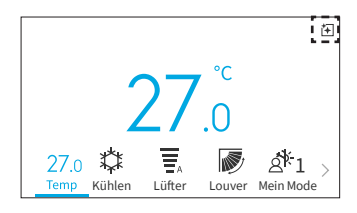

 $\sum_{n=1}^{\infty}$ 

### **6.12 Einstellung von Mein Modus**

Mein Modus wird zum Aktivieren oder Deaktivieren der Funktion und der Voreinstellungen von Mein Modus über das Funktionsmenü verwendet. Sie können auf dem Startbildschirm zwischen den Voreinstellungen für Mein Modus 1, 2 und 3 wählen bzw. umschalten.

- 1. Mein Mode aktivieren/deaktivieren
	- Schritt1. Wählen Sie auf dem "Funktionsmenü"-Bildschirm "Mein Modus" und drücken Sie "OK".
- Funktionsmenü Reinigungsvorgang Mein Mode Wi-Fi-lnitialisierung Energieverbrauch Anzeige **翻**Filter-Meldezeit zurucksetz. (Mo.) 16:30 OK Auswahl **State State State State** State State State State State State State State State State State State State State State State State State State State State State State State State State State State State State State
- Schritt2. Wählen Sie "Mein Mode aktivieren/deaktivieren" und drücken Sie "OK".

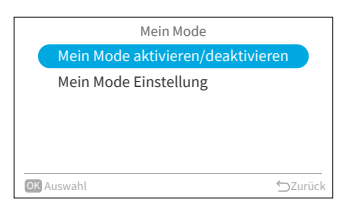

Mein Mode aktivieren/deaktivieren

D

OK Auswahl Zurück Controller Service Controller Controller Controller Controller Controller Controller Controller Controller Controller Controller Controller Controller Controller Controller Controller Controller Controlle

Aktivierte Funktion Deaktiv. Funktion

- Schritt3. Drücken Sie " ~ " oder "  $\vee$ ", um "Deaktiv. Funktion/Aktivierte Funktion" zu wählen. Drücken Sie "OK", um Mein Mode aktivieren/deaktivieren. Deaktiv. Funktion: Das Symbol für Mein Modus verschwindet vom Startbildschirm. Aktivierte Funktion: Das Symbol für Mein Modus erscheint auf dem Startbildschirm und der Modus kann angepasst werden.
- 2. Anpassen der Mein Mode Einstellung
	- Schritt1. Drücken Sie " $\vee$ ", um auf dem "Mein Modus"-Bildschirm die "Mein Mode Einstellung" auszuwählen und drücken Sie "OK".
	- Schritt2. Drücken Sie " $\wedge$ " oder " $\vee$ ", um den gewünschten Modus auszuwählen und drücken Sie "OK".

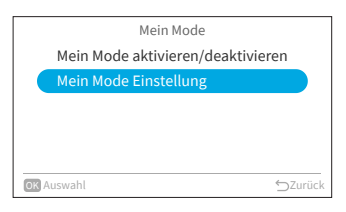

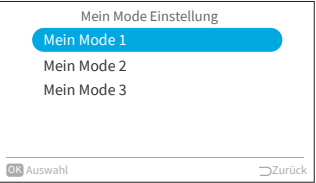

### **6. Funktionsmenü**

Schritt3. Drücken Sie " " oder " > ", um die Einstelloption auszuwählen, und drücken Sie dann " $\sim$ " oder "  $\vee$ " um die Einstellung der jeweiligen Optionen zu ändern. Nachdem Sie alle Änderungen vorgenommen

haben, drücken Sie " $>$ ", um "OK" auszuwählen, und drücken Sie "OK", um zu Schritt 2 zurückzukehren.

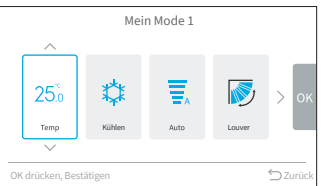

### **6.13 Wi-Fi-lnitialisierung**

Mit dieser Funktion können die Einstellungen des WLAN-Moduls zurücksetzt werden, falls es mit der Anwendung "airCloud Go" verwendet wird. Bitte beachten Sie, dass die Ausführung dieser Funktion die Konfiguration löscht und das WLAN-Modul auf seine Werkseinstellungen zurückgesetzt wird.

Schritt1. Wählen Sie auf dem "Funktionsmenü" Bildschirm "Wi-Fi-lnitialisierung" und drücken Sie "OK".

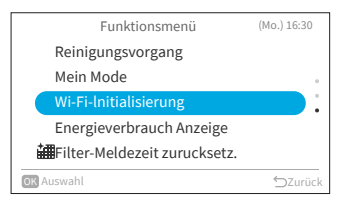

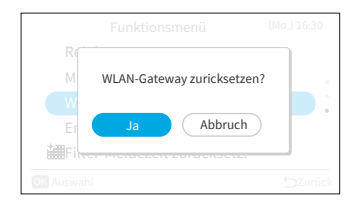

Schritt2. Wählen Sie "Ja" und drücken Sie "OK", um das WLAN-Gateway zurückzusetzen.

> Sobald die WLAN-Einstellungen zurückgesetzt sind, blinkt die blaue LED an der Vorderseite des Innengeräts 4 Mal (1 Mal pro Sekunde) für 10–20 Sekunden. Dann blinkt die blaue LED 3 Mal (1 Mal pro Sekunde), was bedeutet, dass das integrierte Gateway zurückgesetzt wurde und bereit ist, mit einem neuen WLAN-Netzwerk verbunden zu werden.

Diese Funktion ist nur für Innengeräte mit integriertem WLAN-Adapter verfügbar.

몸

### **6.14 Energieverbrauch Anzeige**

Mit dieser Funktion kann der Verlauf des Energieverbrauch Anzeige anhand einer Trendkurve und Datentabelle angezeigt werden.

HINWEIS:

- Die Energieverbrauchsdaten werden gespeichert und die Trendkurve richtet sich stets nach der Zeit der Kabelfernbedienung und nicht nach der Zeit des Innengeräts.
- 1. Energieverbrauch Anzeige
	- Schritt1. Wählen Sie auf dem "Funktionsmenü"-Bildschirm "Energieverbrauch Anzeige" und drücken Sie "OK".

Wenn die aktuelle Uhrzeit nicht eingestellt ist, wird der Bildschirm "Datum - Uhrzeit einstellen" angezeigt.

Schritt2. Zur Erinnerung: Die Verbrauchs-Anzeige zeigt einen ungefähren Wert an. Sie kann nicht für anteilige Abrechnungen verwendet werden. Drücken Sie dann "OK"

Schritt3. Drücken Sie "<" oder ">", um "Kühlen" oder

"Heizen" auszuwählen und drücken Sie "OK".

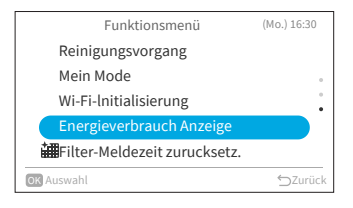

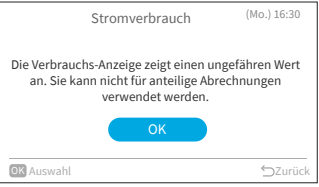

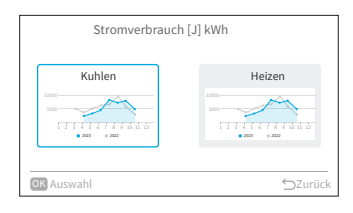

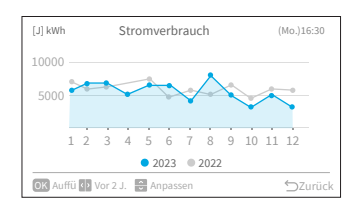

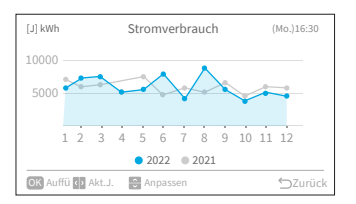

- Schritt4. Die Trendkurve des Stromverbrauch wird
- angezeigt.

Schritt5. Drücken Sie "< " oder "> ", um die Trendkurve für verschiedene Jahre, "Akt. J." oder "or 2 J." auszuwählen.

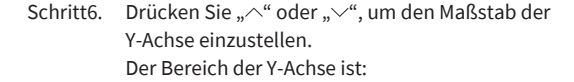

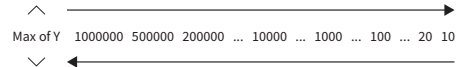

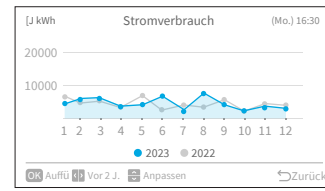

Monat 2023 2022

**OK** Graph

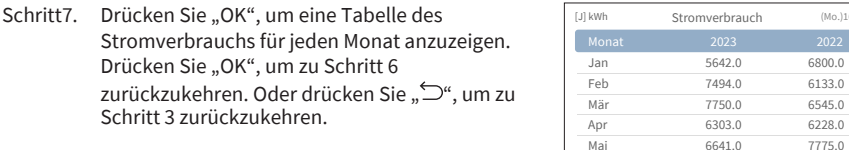

### **6.15 Filter-Meldezeit zurücksetz.**

Mit dieser Funktion kann die Anzeige der Filtererinnerung ausgeschaltet und die Nutzungszeit des Filters zurückgesetzt werden.

Schritt1. Wählen Sie auf dem "Funktionsmenü"-Bildschirm "Filter-Erinnerungszeit zurücksetzen" und drücken Sie "OK".

Schritt2. Wählen Sie "Ja" und drücken Sie "OK", um die Filter-Erinnerungszeit zurücksetzen. Die Standardzeit beträgt 200 Stunden. Diese kann in den Wartungseinstellungen geändert werden, siehe **["9.2.2 C1: Zeit des Filterzeichenanzeige"](#page-68-0)**.

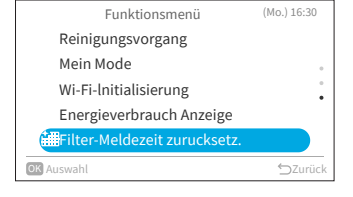

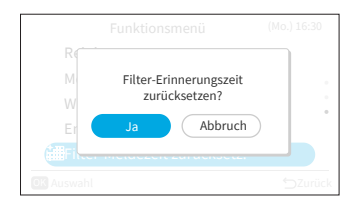

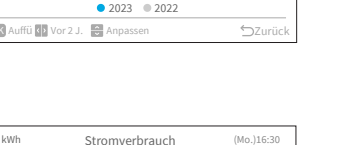

l,

 $5z$ u

 $\sum_{n=1}^{\infty}$ 

### **7. Bildschirmeinstellungen**

- 1. Bildschirmeinstellungen
- Schritt1. Wählen Sie auf dem "Menü"Bildschirm "Bildschirmeinstellungen" und drücken Sie "OK".

- Schritt2. Drücken Sie " $\wedge$ " oder " $\vee$ ", um die Einstellungsoption zu wählen und drücken Sie "OK". Drücken Sie "⊖", um zum "Menü"-Bildschirm zurückzukehren.
	- Wenn für ca. 10 Minuten keine Bedienung auf dem Bildschirm für die Displayeinstellungen erfolgt, kehrt der Bildschirm automatisch zum Startbildschirm zurück.
	- Verschiedene Einstellungen bleiben gespeichert, auch wenn die Stromversorgung ausgeschaltet wird

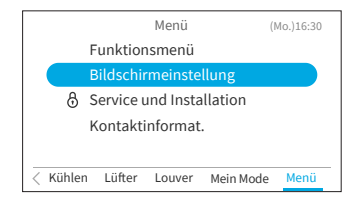

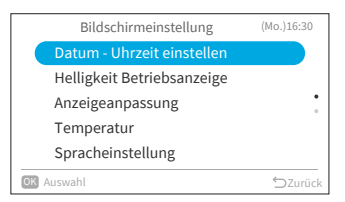

### **7.1 Datum - Uhrzeit einstellen**

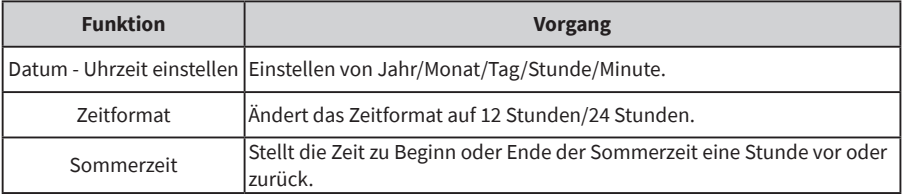

#### **7.1.1 Datum - Uhrzeit einstellen**

- Es wird empfohlen, die Zeit regelmäßig einzustellen (Uhrgenauigkeit: Abweichung ca. 70 Sekunden während eines Monats).
- Im Falle einer Unterbrechung der Stromversorgung behält der eingebaute Kondensator die Einstellungen einschließlich der Zeiteinstellungen bis zu 72 Stunden bei. Stellen Sie das Datum und die Uhrzeit neu ein, wenn die Kabelfernbedienung länger als 72 Stunden nicht mit Strom versorgt wird oder die Hauptstromversorgung über einen längeren Zeitraum ausgeschaltet war.
- 1. Datum Uhrzeit einstellen
	- Schritt1. Wählen Sie "Datum Uhrzeit einstellen" auf dem Bildschirm "Bildschirmeinstellungen" aus und drücken Sie "OK".

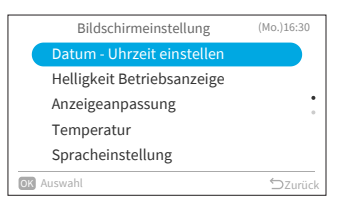

# ם<br>ם

### **7. Bildschirmeinstellungen**

Schritt2. Drücken Sie " $\wedge$ " oder " $\vee$ ", um "Datum -Uhrzeit einstellen" auszuwählen und drücken Sie "OK".

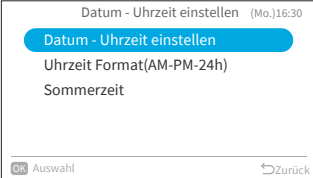

Schritt3. Drücken Sie "<" oder ">", um "jjjj/mm/tt/hh/ mm" auszuwählen. Drücken Sie " $\sim$ " oder " $\vee$ ", um die Einstellungen zu ändern.

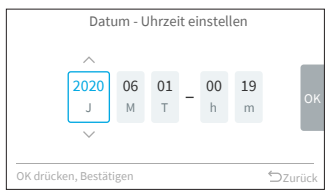

Schritt4. Nach Vornahme aller Einstellungen: Wenn Sie "OK" wählen und "OK" drücken, kehrt der Bildschirm zu Schritt 2 zurück. Wenn Sie "<sup>" "</sup> drücken, wird der Bestätigungsbildschirm angezeigt. Wählen Sie "Speichern" und drücken Sie "OK", um die Einstellung zu bestätigen und der Bildschirm kehrt zu Schritt 2 zurück. Wenn Sie "Nicht speichern" wählen, kehren Sie zu Schritt 2 zurück, ohne irgendwelche Einstellungen zu ändern. Wenn Sie erneut "○" drücken, kehren Sie zu

Schritt 3 zurück.

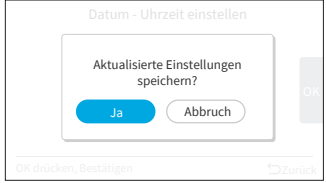

#### **7.1.2 Zeitformat**

- 1. Einstellen des Zeitformats
	- Schritt1. Wählen Sie "Datum Uhrzeit einstellen" auf dem Bildschirm "Bildschirmeinstellungen" aus und drücken Sie "OK".

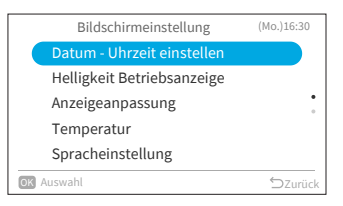

Schritt2. Drücken Sie " $\wedge$ " oder " $\vee$ ", um "Zeitformat (AM-PM-24h)" zu wählen und drücken Sie "OK".

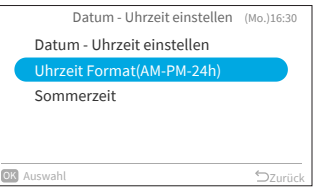

Schritt3. Drücken Sie " $\sim$ " oder " $\vee$ ", um 24h oder 12h zu wählen und drücken Sie "OK". Drücken Sie "<sup>1</sup>", um zu Schritt 2 zurückzukehren.

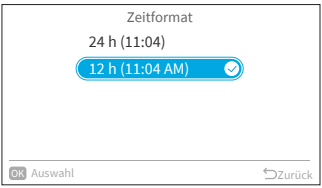

#### **7.1.3 Sommerzeit**

Diese Funktion stellt zu Beginn oder Ende der Sommerzeit die Zeit eine Stunde vor oder zurück.

- 1. Einstellen der Sommerzeit
	- Schritt1. Wählen Sie "Sommerzeit" auf dem Bildschirm "Datum - Uhrzeit einstellen" und drücken Sie "OK".

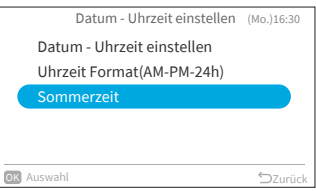

Schritt2. Drücken Sie " ~ " oder "  $\vee$ ", um die Einstellung zu wählen und drücken Sie "OK".

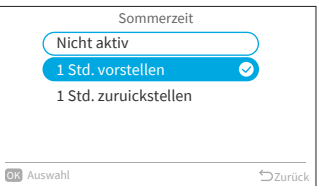

### **7.2 Helligkeit Betriebsanzeige**

Mit dieser Funktion kann die LED-Helligkeit Betriebsanzeige eingestellt werden. Je höher die Zahl, desto heller ist die Anzeige.

- 1. Einstellen der Helligkeit Betriebsanzeige
	- Schritt1. Wählen Sie "Helligkeit Betriebsanzeige" auf dem Bildschirm "Bildschirmeinstellungen" aus und drücken Sie "OK".

Schritt2. Drücken Sie " $\sim$ " oder " $\vee$ ", um den Helligkeitswert

Wählen Sie "OK" und drücken Sie "OK". Der Bildschirm kehrt zum Bildschirm

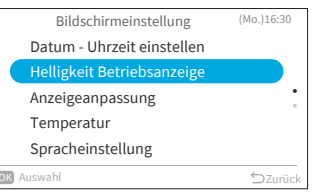

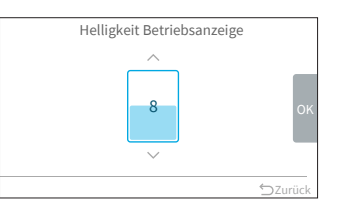

#### "Bildschirmeinstellungen" zurück.

zu ändern.

HINWEIS: • Wenn die Helligkeit Betriebsanzeige auf "0" eingestellt ist, schaltet sich die Hintergrundbeleuchtung aus, falls für die eingestellte Zeit keine Bedienung erfolgt. In diesem Fall wird der aktuelle Status nicht angezeigt.

### **7.3 Anzeigeanpassung**

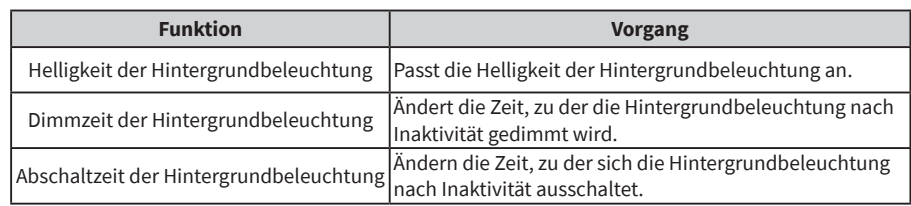

HINWEIS:

• Helligkeit der Hintergrundbeleuchtung: Der Helligkeitsbereich hängt vom Modell des Innengeräts ab.

#### **7.3.1 Helligkeit der Hintergrundbeleuchtung**

- 1. Einstellen der Helligkeit der Hintergrundbeleuchtung
	- Schritt1. Wählen Sie "Anzeigeanpassung" auf dem Bildschirm "Bildschirmeinstellungen" aus und drücken Sie "OK".

Schritt2. Wählen Sie "Helligkeit" und drücken Sie "OK".

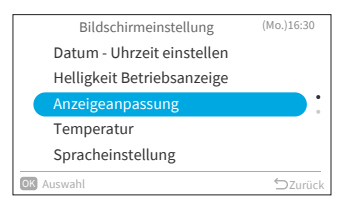

Helligkeit : : : : Gedimmter Hintergru:15 Sekunden Hintergrundbeleucht:10 Min. 08 Anzeigeanpassung OK Auswahl Zurück

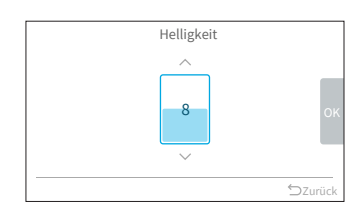

Schritt3. Drücken Sie " $\sim$ " oder " $\vee$ ", um den Helligkeitswert zu ändern. Wählen Sie "OK" und drücken Sie "OK". Der Bildschirm kehrt zu Schritt 2 zurück.

#### **7.3.2 Dimmzeit der Hintergrundbeleuchtung**

Mit dieser Funktion kann die Zeit eingestellt werden nach der die Hintergrundbeleuchtung auf die niedrigste Helligkeit abgedimmt wird.

Wenn Sie z. B. die Dimmzeit für die Hintergrundbeleuchtung auf 15 Sekunden eingestellt haben, bleibt die Hintergrundbeleuchtung 15 Sekunden lang auf der gewählten Helligkeit und wird dann abgedimmt.

Schritt1. Wählen Sie "Anzeigeanpassung" auf dem Bildschirm "Bildschirmeinstellungen" aus und drücken Sie "OK".

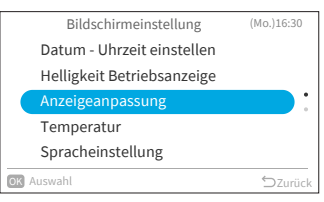

# ם<br>ם

Schritt2. Wählen Sie "Gedimmter Hintergrund" und drücken Sie "OK".

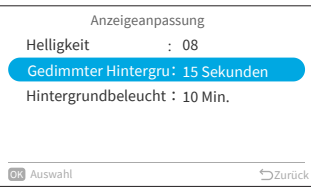

Schritt3. Appuyer sur " $\wedge$ " oder " $\vee$ ", um die Dimmzeitintervalle zu wählen und drücken Sie "OK". Das Element ändert sich wie folgt:  $...$ 5 Sekunden" $\leftrightarrow$  ..15 Sekunden" $\leftrightarrow$ "30 Sekunden".

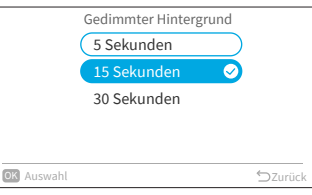

### **7.3.3 Abschaltzeit der Hintergrundbeleuchtung**

- 1. Einstellen der Abschaltzeit der Hintergrundbeleuchtung
	- Schritt1. Wählen Sie "Anzeigeanpassung" auf dem Bildschirm "Bildschirmeinstellungen" aus und drücken Sie "OK".

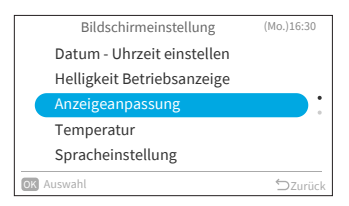

Schritt2. Wählen Sie "Hintergrundbeleuchtung AUS" und drücken Sie "OK".

Schritt3. Drücken Sie " $\sim$ " oder " $\vee$ ", um die

Drücken Sie "<sup>1</sup>", um zu Schritt 2

Sie "OK".

zurückzukehren

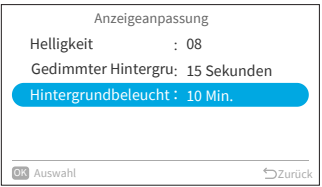

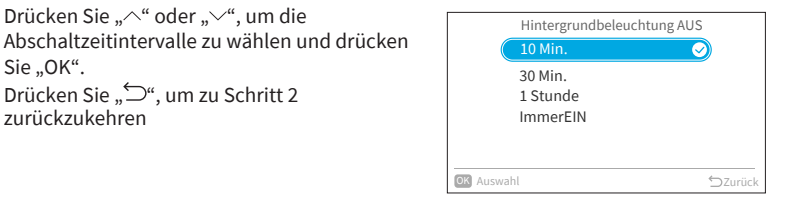

### **7.4 Temperatura**

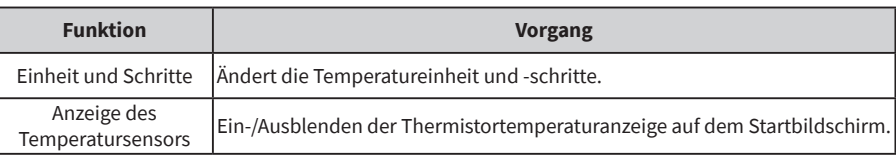

#### **7.4.1 Temperatureinheit und -schritte**

- 1. Einstellen der Temperatureinheit und -schritte
	- Schritt1. Wählen Sie "Temperatur" auf dem Bildschirm "Bildschirmeinstellungen" aus und drücken Sie "OK".

Schritt2. Drücken Sie " $\sim$ " oder " $\vee$ ", um "Einheit und

Schritte" auszuwählen und drücken Sie "OK".

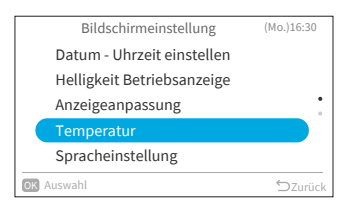

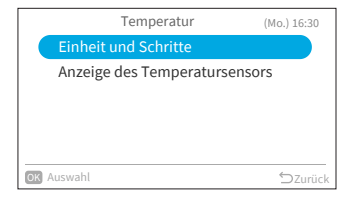

Schritt3. Drücken Sie "< " oder "> ", um Einheit oder Schritte zu wählen. Drücken Sie " $\sim$ " oder " $\vee$ ", um die Einstellung zu ändern.

- Wenn Einheit ausgewählt ist, wechselt sie zwischen: °F ↔ °C.
- Wenn Schritte ausgewählt ist, wechselt sie zwischen:  $0.5 \leftrightarrow 1$ . (Temperaturschritte sind nur einstellbar, wenn die Einheit °C ist).

Nach Vornahme aller Einstellungen, wählen Sie "OK" y luego Drücken Sie "OK"und drücken Sie "OK". Der Bildschirm kehrt zu Schritt 2 zurück.

HINWEIS:

• Sobald die Einheit geändert wurde, wird die voreingestellte obere/untere Temperaturgrenze ungültig. Bitte stellen Sie sie erneut ein (siehe **["8.3 Einschränkung Temperaturbereich"](#page-59-0)**).

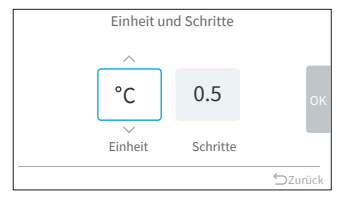

ם<br>ם

### **7.4.2 Anzeige des Temperatursensors**

- 1. Einstellen der Anzeige des Temperatursensors
	- Schritt1. Wählen Sie "Temperatur" auf dem Bildschirm "Bildschirmeinstellungen" aus und drücken Sie "OK".

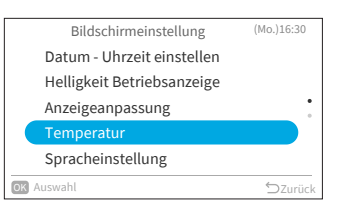

Schritt2. Drücken Sie "  $\sim$ " oder "  $\sim$ ", um die "Anzeige des Temperatursensors" zu wählen und drücken Sie "OK".

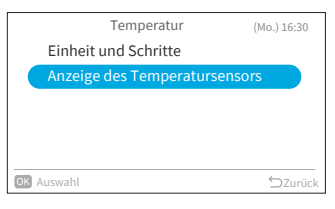

Schritt3. Drücken Sie " $\sim$ " oder " $\vee$ ", um die Einstellung zu wählen und drücken Sie "OK". Drücken Sie " $\supseteq$ ", um zu Schritt 2 zurückzukehren.

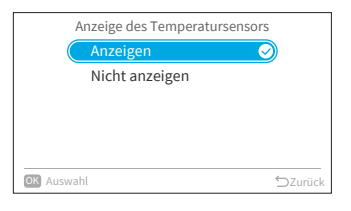

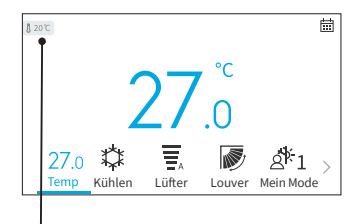

Das Symbol zeigt an, dass die Temperatur des Thermistors angezeigt werden soll.

### **7.5 Spracheinstellung**

Mit dieser Funktion können Sie die Anzeigesprache ändern. Wählbare Sprachen: Englisch, Französisch, Niederländisch, Italienisch, Spanisch, Portugiesisch, Deutsch, Dänisch, Griechisch, Kroatisch, Tschechisch, Polnisch, Rumänisch.

- 1. Einstellen der Anzeigesprache
	- Schritt1. Wählen Sie "Spracheinstellung" auf dem Bildschirm "Bildschirmeinstellungen" aus und drücken Sie "OK".

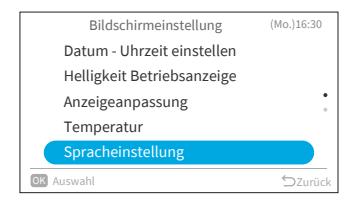

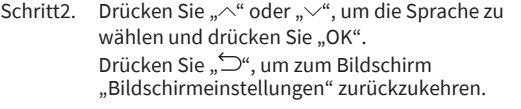

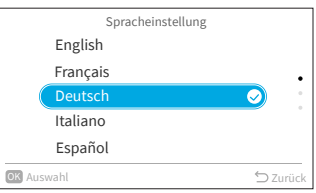

### **7.6 Tastatur Ton**

Mit dieser Funktion kann der Tastenton auf der Kabelfernbedienung ein- und ausgeschaltet werden.

- 1. Einstellen des Tastenberührungstons
	- Schritt1. Wählen Sie "Tastatur Ton" auf dem Bildschirm "Bildschirmeinstellungen" aus und drücken Sie "OK".

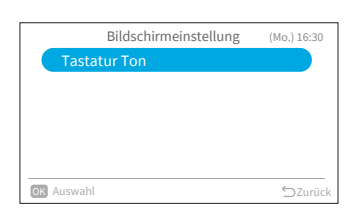

Schritt2. Drücken Sie " $\sim$ " oder " $\vee$ ", um die Tonlautstärke zu wählen und drücken Sie "OK". Drücken Sie "<sup>•</sup>, um zum Bildschirm "Bildschirmeinstellungen" zurückzukehren.

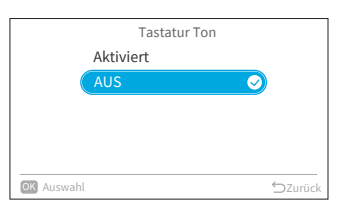

# **8. Service und Installation**

Das Menü Wartung und Installation ist durch ein Passwort geschützt.

Schritt1. Wählen Sie auf dem "Menü"-Bildschirm "Service und Installation" und drücken Sie "OK".

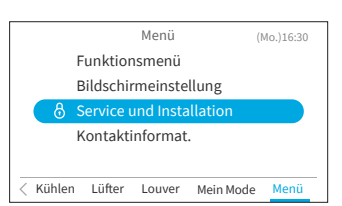

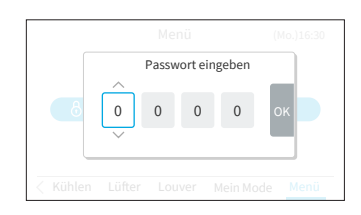

Schritt2. Drücken Sie " $\wedge$ ", " $\vee$ ", " $\langle$ ", oder " $\rangle$ ", um das Passwort einzugeben.

> Drücken Sie ">" um "OK" zu wählen und drücken Sie "OK", um den Menübildschirm für die Service und Installation aufzurufen.

## **8.1 Passworteinstellung**

Das Standard-Benutzerpasswort kann geändert werden. Falls Sie das geänderte Benutzerpasswort vergessen haben, können Sie das Benutzerpasswort mit dem Supervisor-Passwort wieder zurücksetzen. Das Supervisor-Passwort lautet "5567".

Die Gültigkeitsdauer der Passworteingabe ist ebenfalls einstellbar.

Falls die Gültigkeitsdauer des Passworteingabe festgelegt wurde, muss das Passwort nur einmal während der Gültigkeitsdauer des Passworts eingegeben werden.

- 1. Passwort ändern
	- Schritt1. Wählen Sie "Passworteinstellung" auf dem Bildschirm "Service und Installation" und drücken Sie "OK".

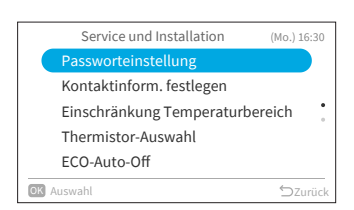

Schritt2. Wählen Sie "Passwort ändern" und drücken Sie "OK".

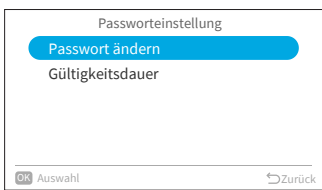

- ם<br>ם
- Schritt3. Drücken Sie " $\wedge$ ", " $\vee$ ", " $\langle$ ", oder " $\rangle$ " um das Passwort einzustellen. Wählen Sie "OK" und drücken Sie "OK".

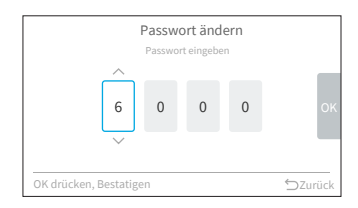

6 0 0 0 OK Das neue Passwort speichern? 6000 Nicht speichern

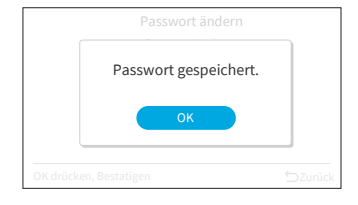

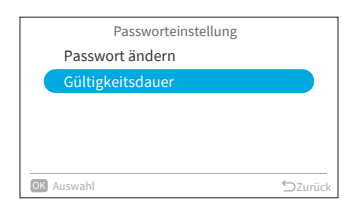

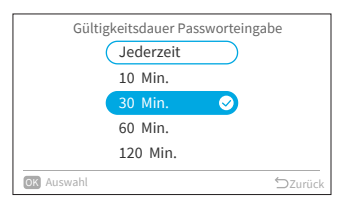

#### Schritt4. Drücken Sie "< "ode "> ", um "Speichern" zu wählen. Drücken Sie "OK", um das Passwort zu speichern.

Drücken Sie "OK", das neue Passwort wird gespeichert.

- 2. Festlegen der Gültigkeitsdauer Passworteingabe
	- Schritt1. Wählen Sie "Gültigkeitsdauer" im Bildschirm "Passworteinstellung" und drücken Sie "OK".

Schritt2. Drücken Sie " $\sim$ " oder " $\vee$ ", um die Einstellungsoption zu wählen und drücken Sie zum Bestätigen der Einstellung auf "OK". Das Element ändert sich wie folgt: "Jederzeit"  $\leftrightarrow$  "10 min"  $\leftrightarrow$  "30 min"  $\leftrightarrow$  "60 min"  $\leftrightarrow$  ..120 min". Drücken Sie "<sup>
(24</sup> und es wird zu Schritt 3 zurückgekehrt.

#### HINWEISE:

- Bitte ändern Sie zur Erhöhung der Sicherheit unbedingt das Standardpasswort.
- Wenn Sie mehr als 5 Mal ein falsches Passwort eingeben, kann für 1 Minute kein Passwort mehr eingegeben werden.
- Das Standard-Passwort ist "0000", und der Supervisor-Code ist "5567".
- Falls Sie das Passwort vergessen haben, verwenden Sie den Supervisor-Code zur Änderung des Passworts.
- Der Supervisor-Code kann nicht geändert werden.

### **8.2 Kontaktinform. festlegen**

Registrieren Sie einen Wartungskontakt (Adresse und Telefonnummer des Wartungsdienstes werden empfohlen).

- 1. Registrieren von Kontaktinform. festlegen
	- Schritt1. Wählen Sie "Kontaktinform, festlegen" auf dem Bildschirm "Service und Installation" und drücken Sie "OK".

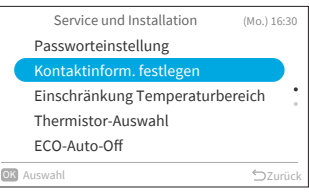

Schritt2. Der Bildschirm "Kontaktinform. Festlegen 1" wird angezeigt. Drücken Sie "<", um den Cursor auf die Schriftart

zu bewegen. Drücken Sie " $\wedge$ " oder " $\vee$ ", um die Schriftart zu wählen.

\*Drücken Sie "<" jedes Mal, wenn Sie die Schriftart ändern möchten, um den Cursor zurück zur Schriftart zu bewegen.

- Schritt3. Drücken Sie "<sup>2</sup>", um den Cursor auf dem Tastenfeld zu bewegen. Drücken Sie " $\wedge$ ", " $\vee$ ", " $\langle$ ", oder " $\rangle$ ", um die Schriftart zu wählen und drücken Sie "OK", um sie zu bestätigen (bis zu 60 Zeichen stehen für jede Kontaktinformation zur Verfügung).
- Schritt4. Nachdem Sie alle Zeichen eingegeben haben, wählen Sie .. Fin " und drücken Sie "OK".
- Schritt5. Der Bildschirm "Kontaktinform. festlegen 2" wird angezeigt. Wiederholen Sie Schritt 2, Schritt 3 und Schritt 4.
- Schritt6. Wählen Sie "Ja" und drücken Sie "OK", um die Einstellung zu bestätigen. Es wird wieder Schritt 1 angezeigt. Falls Sie "Nein" wählen, kehrt der Bildschirm zu

Schritt 2 zurück.

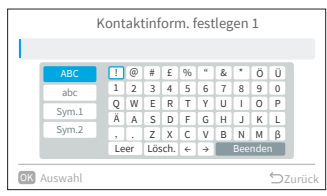

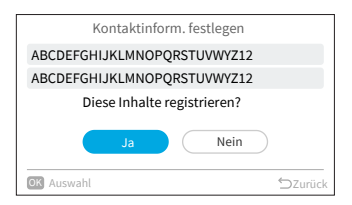

ם<br>ם

### <span id="page-59-0"></span>**8.3 Einschränkung Temperaturbereich**

Der Temperaturbereich ist über die Kabelfernbedienung einstellbar.

- 1. Einstellen des Temperaturbereichs
	- Schritt1. Wählen Sie "Einschränkung Temperaturbereich" auf dem Bildschirm "Service und Installation" und drücken Sie "OK".
	- Schritt2. SWählen Sie "Oberer/unterer Grenzwert Kühlen"/ "Oberer/unterer Grenzwert Heizen"/"Oberer/ unterer Grenzwert Auto-Mode" und drücken Sie "OK".
	- Schritt3. Drücken Sie "< " oder "> ", um den einzustellenden Grenzwert zu wählen, und drücken Sie dann " $\sim$ " oder " $\sim$ ", um den Temperaturwert zu ändern.
	- Schritt4. Wählen Sie nach der Einstellung des Werts "OK" und drücken Sie "OK". Drücken Sie "℃", um zu Schritt 2 zurückzukehren.

#### HINWEIS:

• Bitte achten Sie darauf, dass der obere Grenzwert gleich oder größer als der untere Grenzwert ist.

### **8.4 Thermistor-Auswahl**

Mit dieser Funktion kann ein Thermistor der Kabelfernbedienung oder des Innengeräts für die Raumtemperaturmessung ausgewählt werden.

Schritt1. Wählen Sie "Thermistor-Auswahl" auf dem Bildschirm "Service und Installation" und drücken Sie "OK".

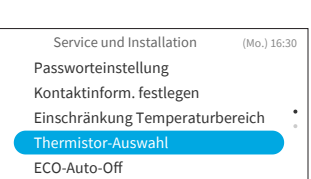

 $\bigtriangleup$ zurüc

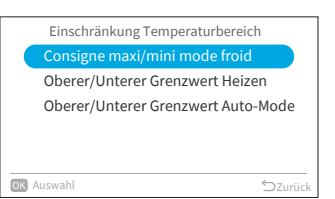

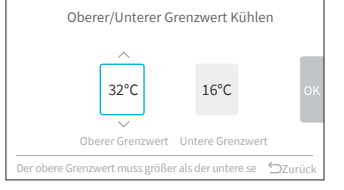

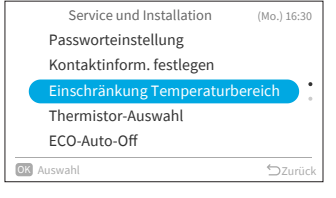

Schritt2. Wählen Sie die gewünschte Option und drücken Sie "OK".

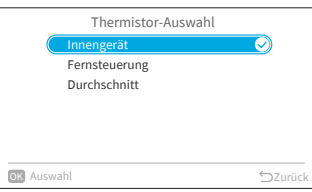

HINWEIS:

• Wenn ein Thermistor des Innengeräts oder der Kabelfernbedienung defekt ist, wird automatisch der andere normale Thermistor ausgewählt.

### **8.5 ECO-Auto-Off**

Die Einstellung der Standardzeit für die Auto-Abschaltung beträgt 20 Minuten. Sie kann wie unten beschrieben zwischen 20 bis 120 Minuten geändert werden.

Wenn die unter "Zeitvorgabe für Auto-Abschaltung" festgelegte Zeit abgelaufen ist, schaltet die Kabelfernbedienung das Innengerät aus.

HINWEIS:

- "ECO-Auto-Off" ist je nach Innengerät möglicherweise nicht verfügbar.
- 1. Autom. Abschalten aktivieren/deaktivieren
	- Schritt1. Wählen Sie "ECO-Auto-Off" auf dem Bildschirm "Service und Installation" und drücken Sie "OK".
	- Schritt2. Wählen Sie "Autom. Abschalten aktivieren/ deaktivieren" und drücken Sie "OK".

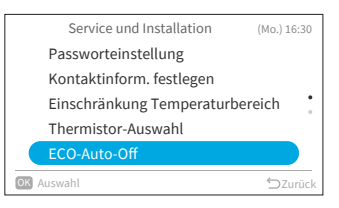

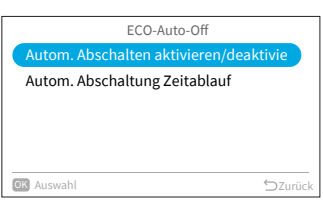

Schritt3. Drücken Sie " $\sim$ " oder " $\sim$ ", um "Deaktiv. Funktion"/"Aktivierte Funktion" zu wählen. Drücken Sie "OK", um die Auto-Off zu deaktivieren/aktivieren.

> Wenn "ECO Auto-Off" aktiviert ist und der "Standard-ECO-Modus" gestartet wurde (siehe Seite [Page 27](#page-30-0)), werden " $\Diamond$ " und " ( und menner " auf dem Startbildschirm angezeigt.

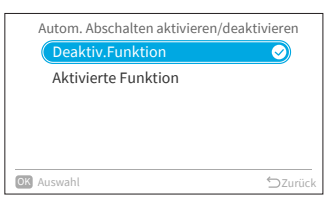

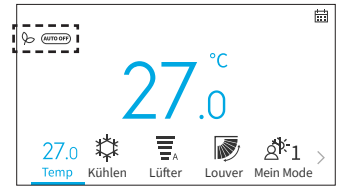

### **8. Service und Installation**

- 2. Einstellen der Auto. abschaltung zeitablauf
	- Schritt1. Wählen Sie "ECO-Auto-Off" auf dem Bildschirm . Service und Installation" und drücken Sie "OK".

Schritt2. Drücken Sie " $\sim$ " um "Auto. abschaltung

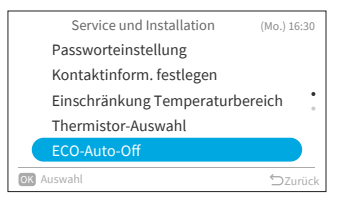

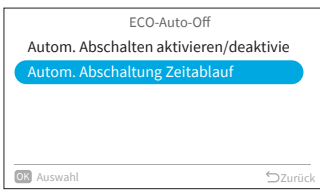

Schritt3. Drücken Sie " $\sim$ " oder " $\vee$ ", um die Zeiteinstellung von 20 min bis zu 120 min zu ändern. Drücken Sie dann " »", um " OK " zu wählen und drücken Sie "OK".

zeitablauf" auszuwählen und drücken Sie "OK".

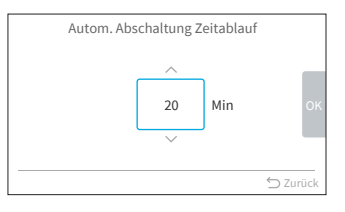

## **9. Service Einstellungen**

- Die in der Liste angezeigten Service Einstellungen sind vom Modell des Innengeräts abhängig.
- Wenn für 2 Stunden keine Bedienung auf dem Bildschirm für die Service Einstellungen oder in den Untereinstellungen erfolgt, kehrt das Gerät zum Startbildschirm zurück.
- Bei eingeschalteter Klimaanlage sind die Service Einstellungen deaktiviert.
- Während des Aufrufens der jeweiligen Service Einstellungen, erscheint für einige Sekunden die Meldung "Bitte warten Sie einen Moment".
- Weitere Einzelheiten zu den Service Einstellungen finden Sie im Wartungshandbuch der Kabelfernbedienung

## **9.1 1A: Installation**

Schritt1. Wählen Sie "Service Einstellungen" auf dem Bildschirm "Service und Installation" und drücken Sie "OK".

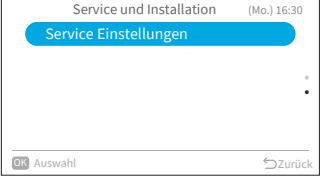

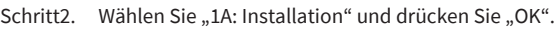

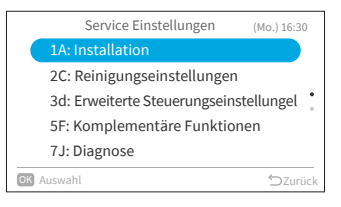

#### HINWEIS:

• Sobald die Einstellung unter 1A geändert wurde, kann es einige Zeit dauern, bis die Verbindung mit dem Innengerät wiederhergestellt ist.

### **9.1.1 A0: Eingangs-Kontakt Hotelschlüsselkarte**

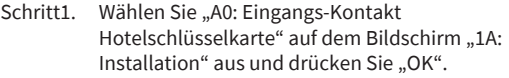

Schritt2. Drücken Sie " $\sim$ " oder " $\vee$ ", um gewünschte Option auszuwählen und drücken Sie "OK". Drücken Sie "○", um nach der Wiederherstellung der Verbindung zum Schritt 1 zurückzukehren.

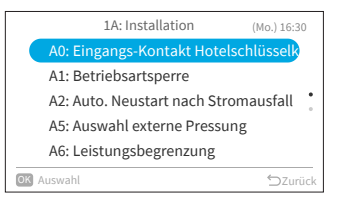

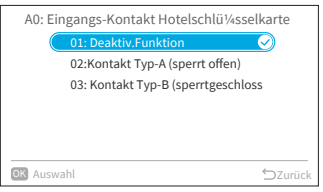

#### **9.1.2 A1: Betriebsartsperre**

ם<br>ם

Schritt1. Wählen Sie "A1: Betriebsartsperre" auf dem Bildschirm "1A: Installation" aus und drücken Sie "OK".

Schritt2. Drücken Sie " $\sim$ " oder " $\vee$ ", um gewünschte Option auszuwählen und drücken Sie "OK". Das Ergebnis der Sperrung der einzelnen Elemente ist wie folgt.

●: Wählbar + Standardwert ○: Wählbar -: Nicht wählbar

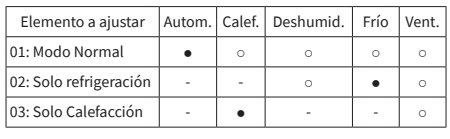

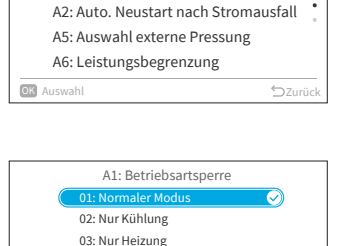

OK Auswahl Zurück Controller and Controller and Controller and Controller and Controller and Controller and Controller and Controller and Controller and Controller and Controller and Controller and Controller and Controlle

A1: Betriebsartsperre

1A: Installation (Mo.) 16:30 A0: Eingangs-Kontakt Hotelschlüsselk

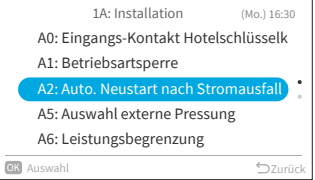

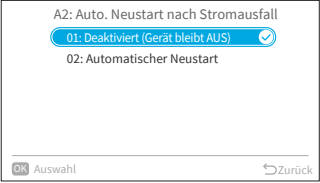

Drücken Sie "○", um nach der Wiederherstellung der Verbindung zum Schritt 1 zurückzukehren.

#### HINWEIS:

• Die Einstellung der Betriebssperre bleibt nach dem Ausschalten des Geräts unverändert.

#### **9.1.3 A2: Auto. Neustart nach Stromausfall**

Schritt1. Wählen Sie "A2: Auto. Neustart nach Stromausfall" auf dem Bildschirm "1A: Installation" aus und drücken Sie "OK".

Schritt2. Drücken Sie "  $\wedge$ " oder "  $\vee$ ", um gewünschte Option auszuwählen und drücken Sie "OK". Drücken Sie "○", um nach der Wiederherstellung der Verbindung zum Schritt 1 zurückzukehren.

#### **9.1.4 A5: Auswahl externe Pressung**

Schritt1. Wählen Sie "A5: Auswahl externe Pressung" auf dem Bildschirm "1A: Installation" aus und drücken Sie "OK".

Schritt2. Drücken Sie " $\sim$ " oder " $\vee$ ", um gewünschte

Option auszuwählen und drücken Sie "OK". Drücken Sie " $\bigcirc$ ", um nach der Wiederherstellung der Verbindung zum Schritt 1 zurückzukehren.

1A: Installation (Mo.) 16:30 A0: Eingangs-Kontakt Hotelschlüsselk A1: Betriebsartsperre A2: Auto. Neustart nach Stromausfall A5: Auswahl externe Pressung A6: Leistungsbegrenzung OK Auswahl **D**Zurück

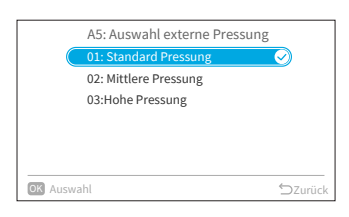

#### **9.1.5 A6: Leistungsbegrenzung**

- Schritt1. Wählen Sie "A6: Leistungsbegrenzung" auf dem Bildschirm "1A: Installation" aus und drücken Sie "OK".
- Schritt2. Drücken Sie " $\wedge$ " oder " $\vee$ ", um gewünschte Option auszuwählen und drücken Sie "OK". Drücken Sie "○", um nach der Wiederherstellung der Verbindung zum Schritt 1 zurückzukehren.

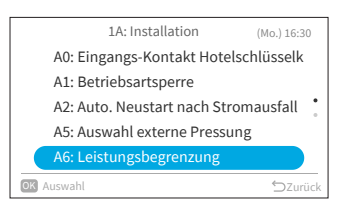

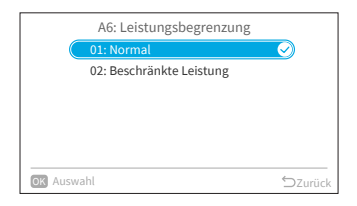

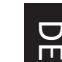

#### **9.1.6 A7: Tauwasser-Pumpentest**

Schritt1. Wählen Sie "A7: Tauwasser-Pumpentest" auf dem Bildschirm "1A: Installation" aus und drücken Sie "OK".

Schritt2. Wählen Sie "Ja" und drücken Sie "OK", um den Abflusspumpentest zu starten.

> Drücken Sie " " , um nach der Wiederherstellung der Verbindung zum Schritt 1 zurückzukehren.

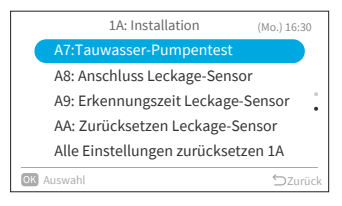

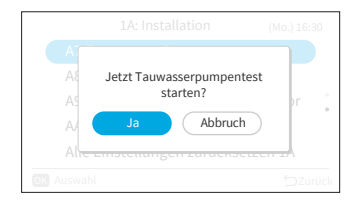

#### **9.1.7 A8: Anschluss Leckage-Sensor**

Schritt1. Wählen Sie "A8: Anschluss Leckage-Sensor" auf dem Bildschirm "1A: Installation" aus und drücken Sie "OK".

Schritt2. Drücken Sie " $\wedge$ " oder " $\vee$ ", um gewünschte Option auszuwählen und drücken Sie "OK". Drücken Sie "○", um nach der Wiederherstellung der Verbindung zum Schritt 1 zurückzukehren.

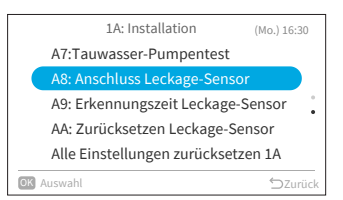

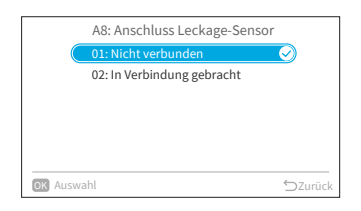

#### **9.1.8 A9: Erkennungszeit Leckage-Sensor**

Schritt1. Wählen Sie "A9: Erkennungszeit Leckage-Sensor" auf dem Bildschirm "1A: Installation" aus und drücken Sie "OK".

Schritt2. Drücken Sie " $\sim$ " oder " $\vee$ ", um gewünschte Option auszuwählen und drücken Sie "OK". Drücken Sie " $\bigcirc$ ", um nach der Wiederherstellung der Verbindung zum Schritt 1 zurückzukehren.

#### **9.1.9 AA: Zurücksetzen Leckage-Sensor**

Schritt1. Wählen Sie "AA: Zurücksetzen Leckage-Sensor" auf dem Bildschirm "1A: Installation" aus und drücken Sie "OK".

Schritt2. Wählen Sie "Ja" und drücken Sie "OK", um den Lecksensor zurückzusetzen. Drücken Sie "℃", um nach der Wiederherstellung der Verbindung zum Schritt 1 zurückzukehren.

#### HINWEIS:

• Diese Einstellung ist nur verfügbar, wenn das Innengerät den Alarmcode 041 (Gasleckfehler) meldet, andernfalls ist die Einstellung nicht verfügbar und wird durch das Symbol " $\bigcirc$ " dargestellt.

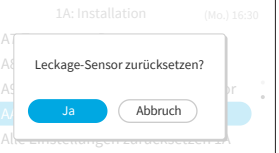

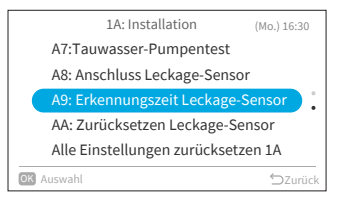

뮤

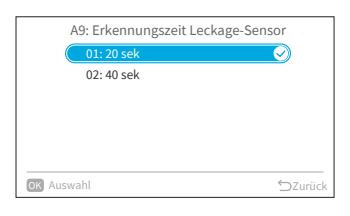

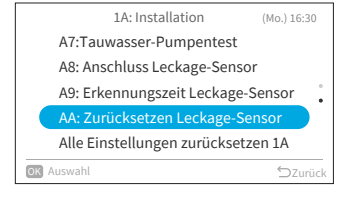

#### **9.1.10 Einstellungen zurücksetzen 1A**

- Schritt1. Wählen Sie "Alle Einstellungen zurücksetzen 1A" auf dem Bildschirm "1A: Installation" aus und drücken Sie "OK".
- Schritt2. Wählen Sie "Ja" und drücken Sie "OK", um alle Einstellungen zurückzusetzen. Nachdem die Einstellungen initialisiert wurden, kehrt das System zum Startbildschirm zurück.

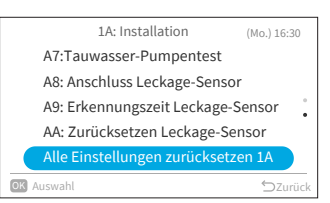

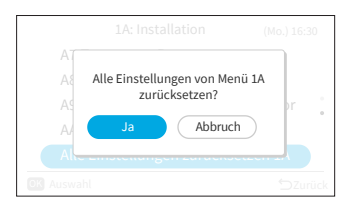

### **9.2 2C: Reinigungseinstellungen**

- Schritt1. Wählen Sie "Service Einstellungen" auf dem Bildschirm "Service und Installation" und drücken Sie "OK".
- Schritt2. Wählen Sie "2C: Wählen Sie "Reinigungseinstellungen" und drücken Sie "OK".

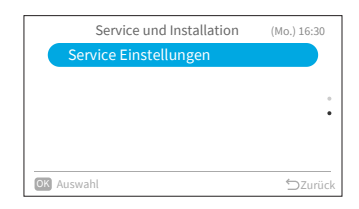

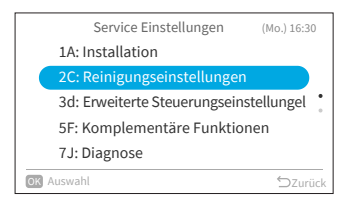

### **9.2.1 C0: FrostWash Außengerät**

Schritt1. Wählen Sie "C0: FrostWash Außengerät" auf dem Bildschirm "2C: Reinigungseinstellungen" und drücken Sie "OK".

Schritt2. Wählen Sie "Ja" und drücken Sie "OK", um die FrostWash-Reinigung des Außengeräts zu starten. Danach wird zum Schritt 1 zurückgekehrt.

### <span id="page-68-0"></span>**9.2.2 C1: Zeit des Filterzeichenanzeige**

Schritt1. Wählen Sie "C1: Zeit des Filterzeichenanzeige" auf dem Bildschirm "2C: Reinigungseinstellungen" und drücken Sie "OK".

Schritt2. Drücken Sie " $\sim$ " oder " $\vee$ ", um die Gesamtdauer zu bestimmen, nach der die Klimaanlage die Filterreinigungsempfehlung anzeigt. Drücken Sie dann ">", um "OK" auszuwählen und danach "OK". Daraufhin wird zum Schritt 1 zurückgekehrt.

Die Gesamtdauer für den Einstellwert ist wie folgt:

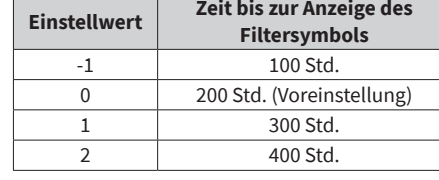

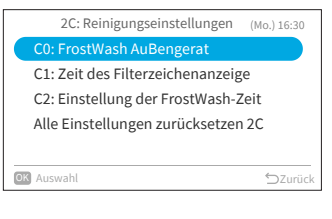

뮤

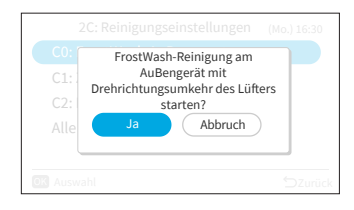

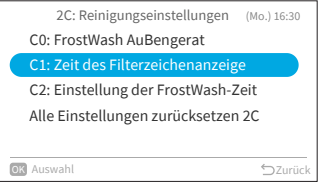

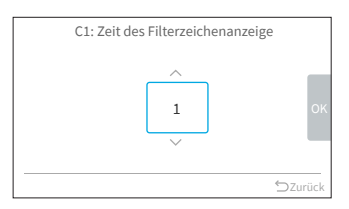

#### **9.2.3 C2: Einstellung der FrostWash-Zeit**

Schritt1. Wählen Sie "C2: Einstellung der FrostWash-Zeit" auf dem Bildschirm "2C: Reinigungseinstellungen" und drücken Sie "OK".

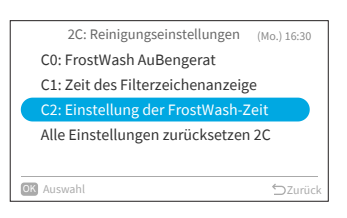

Schritt2. Drücken Sie " $\sim$ " oder " $\vee$ ", um die Startzeit für den automatischen FrostWash des Innengeräts zu ändern. Drücken Sie dann ">", um "OK" zu wählen und drücken Sie "OK". Daraufhin wird zum Schritt 1 zurückgekehrt. Der Einstellwert für die Gesamtklimatisierungszeit bis zur Ausführung des automatischen FrostWash des Innengeräts ist wie folgt.

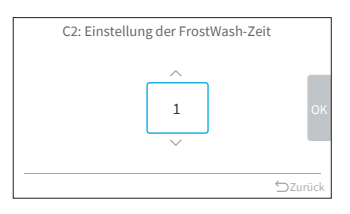

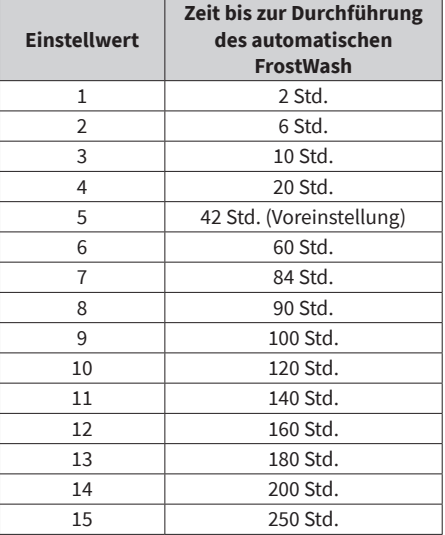

### **9.2.4 Einstellungen zurücksetzen 2C**

Schritt1. Wählen Sie "Alle Einstellungen zurücksetzen 2C" auf dem Bildschirm "2C: Reinigungseinstellungen" und drücken Sie "OK".

Schritt2. Wählen Sie "Ja" und drücken Sie "OK", um alle Einstellungen für das Menü 2C zurückzusetzen. Nachdem die Einstellungen initialisiert wurden, kehrt das System zum Startbildschirm zurück.

### **9.3 3d: Erweiterte Steuerungseinstellungen**

- Schritt1. Wählen Sie "Service Einstellungen" auf dem Bildschirm "Service und Installation" und drücken Sie "OK".
- Schritt2. Wählen Sie "3d: Erweiterte Steuerungseinstellungen" und drücken Sie "OK".

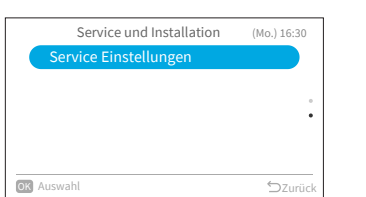

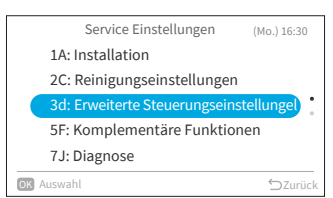

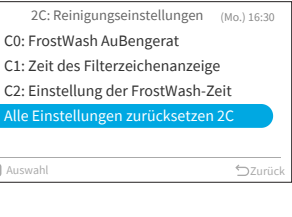

 $\sum_{n=1}^{\infty}$ 

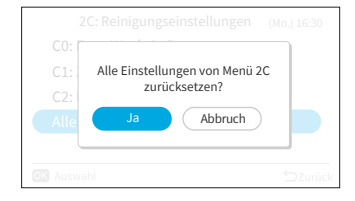

Alle Einstellungen zurücksetzen 2C

**OX** Auswahl

#### **9.3.1 E0: Auswahl Abtaumodus**

Schritt1. Wählen Sie "E0: Auswahl Abtaumodus" auf Bildschirm "3d: Erweiterte Steuerungseinstellungen" und drücken Sie "OK".

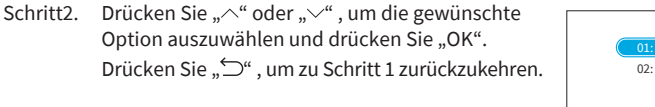

#### **9.3.2 E1: Thermistorkalibrierung Kühlen**

Schritt1. Wählen Sie "E1: Thermistorkalibrierung Kühlen" auf dem Bildschirm "3d: Erweiterte Steuerungseinstellungen" und drücken Sie "OK".

Schritt2. Drücken Sie " $\wedge$ " oder " $\vee$ ", um die Thermistorkalibrierung Kühlen zu ändern. Drücken Sie dann " $>$ ", um " $\overline{OK}$ " zu wählen und drücken Sie "OK". Daraufhin wird zum Schritt 1 zurückgekehrt.

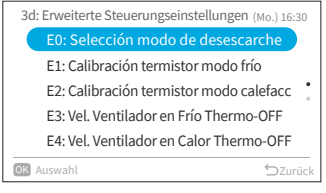

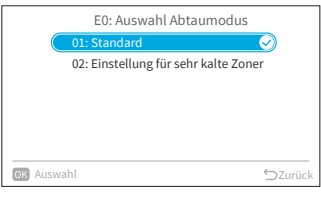

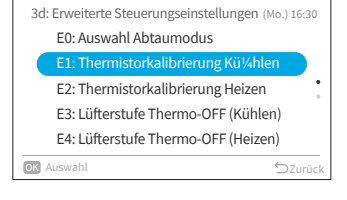

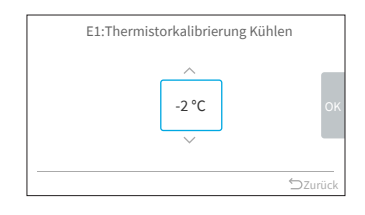
### **9.3.3 E2: Thermistorkalibrierung Heizen**

- Schritt1. Wählen Sie "E2: Thermistorkalibrierung Heizen" auf dem Bildschirm "3d: Erweiterte Steuerungseinstellungen" und drücken Sie "OK".
- Schritt2. Drücken Sie " $\wedge$ " oder " $\vee$ ", um die Thermistorkalibrierung Heizen zu ändern. Drücken Sie dann ">", um "OK" zu wählen und drücken Sie "OK". Daraufhin wird zum Schritt 1 zurückgekehrt.

### **9.3.4 E3: Lüfterstufe Thermo-OFF (Kühlen)**

Schritt1. Wählen Sie "E3: Lüfterstufe Thermo-OFF (Kühlen)" auf dem Bildschirm "3d: Erweiterte Steuerungseinstellungen" und drücken Sie "OK".

Schritt2. Drücken Sie " $\sim$ " oder " $\vee$ ", um gewünschte Option auszuwählen und drücken Sie "OK". Drücken Sie "Û", um zu Schritt 1 zurückzukehren.

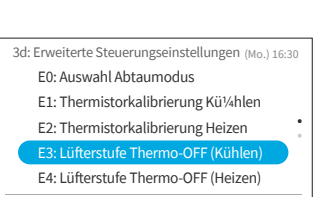

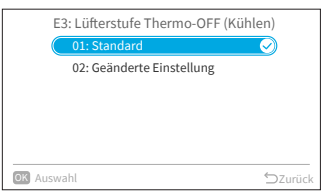

OK Auswahl **Zurück** 

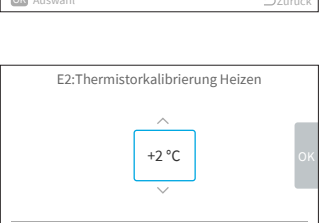

 $2u$ ri

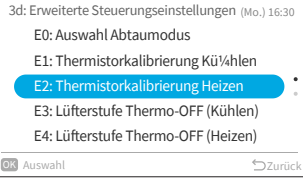

뮤

#### **9.3.5 E4: Lüfterstufe Thermo-OFF (Heizen)**

Schritt1. Wählen Sie "E4: Lüfterstufe Thermo-OFF (Heizen)" auf dem Bildschirm "3d: Erweiterte Steuerungseinstellungen" und drücken Sie "OK".

Schritt2. Drücken Sie " $\sim$ " oder " $\vee$ ", um gewünschte

Option auszuwählen und drücken Sie "OK". Drücken Sie "○", um zu Schritt 1 zurückzukehren.

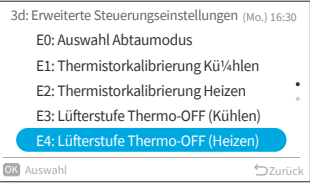

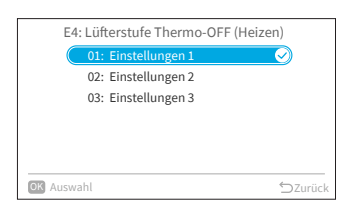

#### HINWEIS:

• Diese Einstellung ist nur für Mehrfachmodell verfügbar, und es dauert lange, bis die Informationen vom Innengerät abgerufen werden. Wenn die Einstellung nicht auf dem Bildschirm "3d: Erweiterte Steuerungseinstellungen" angezeigt wird, drücken Sie bitte " $\supseteq$ " um zum Bildschirm "Service Einstellungen" zurückzukehren. Warten Sie etwas und kehren Sie erneut zum Bildschirm "3d: Erweiterte Steuerungseinstellungen" zurück.

#### **9.3.6 Alle Einstellungen zurücksetzen 3d**

Schritt1. Wählen Sie "Alle Einstellungen zurücksetzen 3d" auf dem Bildschirm "3d: Erweiterte Steuerungseinstellungen" und drücken Sie "OK".

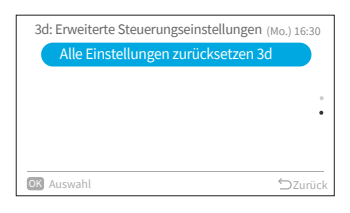

- Alle Einstellungen von Menü 3d zurücksetzen? Abbruch
- Schritt2. Wählen Sie "Ja" und drücken Sie "OK", um alle Einstellungen für das Menü 3d zurückzusetzen. Nachdem die Einstellungen initialisiert wurden, kehrt das System zum Startbildschirm zurück.

## **9.4 5F: Komplementäre Funktionen**

- Schritt1. Wählen Sie "Service Einstellungen" auf dem Bildschirm "Service und Installation" und drücken Sie "OK".
- Schritt2. Wählen Sie "5F: Komplementäre Funktionen" und drücken Sie "OK".

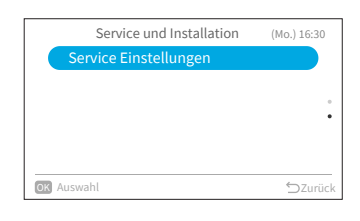

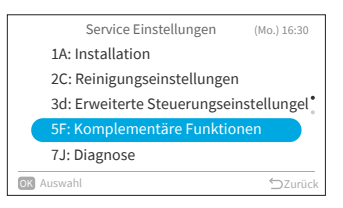

#### **9.4.1 L1: Anzahl erzwungene WLAN-Resets**

Schritt1. Wählen Sie "L1: Anzahl erzwungene WLAN-Resets" auf dem Bildschirm "5F: Komplementäre Funktionen" und drücken Sie "OK".

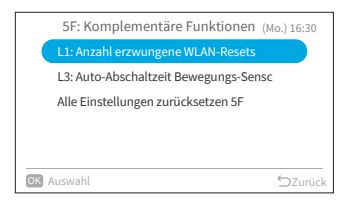

Schritt2. Drücken Sie " $\sim$ " oder " $\vee$ ", um die Anzahl der Rücksetzungen zu ändern. Drücken Sie dann ">", um "OK" zu wählen und drücken Sie "OK". Daraufhin wird zum Schritt 1 zurückgekehrt.

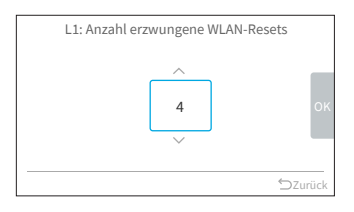

### **9.4.2 L3: Auto-Abschaltzeit Bewegungs-Sensor**

Schritt1. Wählen Sie "L3: Auto-Abschaltzeit Bewegungs-Sensor" auf dem Bildschirm "5F: Komplementäre Funktionen" und drücken Sie "OK".

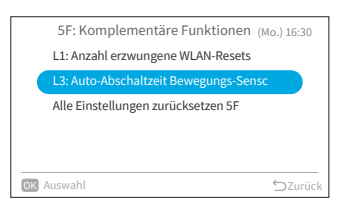

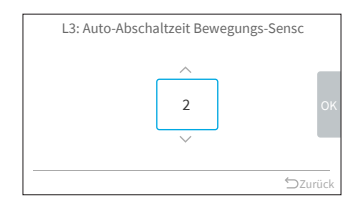

Schritt2. Drücken Sie " $\sim$ " oder " $\vee$ ", um die die Zeit für die Erfassung der Abwesenheit von Personen zu ändern. Drücken Sie dann "OK", zu wählen und drücken Sie "OK". Daraufhin wird zum Schritt 1 zurückgekehrt. Der Einstellwert für die Abwesenheitszeit bis zur Auto-Abschaltung ist wie folgt.

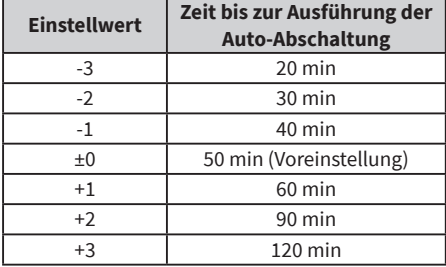

#### **9.4.3 Alle Einstellungen zurücksetzen 5F**

Schritt1. Wählen Sie "Alle Einstellungen zurücksetzen 5F" auf dem Bildschirm "5F: Komplementäre Funktionen" und drücken Sie "OK".

Schritt2. Wählen Sie "Ja" und drücken Sie "OK", um alle Einstellungen für das Menü 5F zurückzusetzen. Nachdem die Einstellungen initialisiert wurden, kehrt das System zum Startbildschirm zurück.

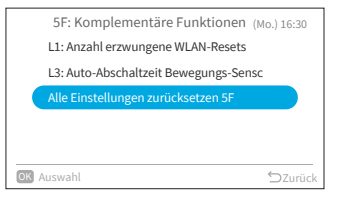

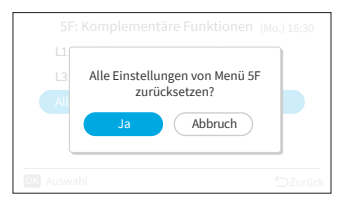

Service und Installation

## **9.5 7J: Diagnose**

Schritt1. Wählen Sie "Service Einstellungen" auf dem Bildschirm "Service und Installation" und drücken Sie "OK".

Schritt2. Wählen Sie "7J: Diagnose" und drücken Sie "OK".

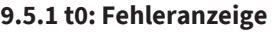

Schritt1. Wählen Sie "t0: Fehleranzeige" auf dem Bildschirm "7J: Diagnose" und drücken Sie "OK".

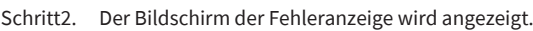

• Gehen Sie zum zweiten Mal zu t0, nachdem das Innengerät und die Kabelfernbedienung eingeschaltet wurden: Auf dem Bildschirm Fehleranzeige wird

HINWEIS:

"Löschen" angezeigt.

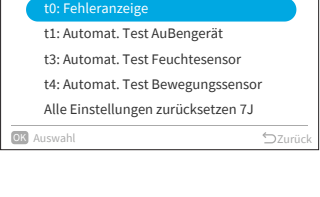

t0: Fehleranzeige

Innengerät Außengerät Innengerät Innengerät Außengerät

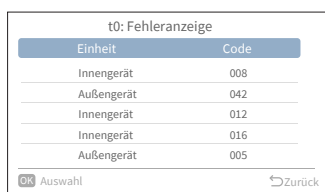

(Mo.) 16:30

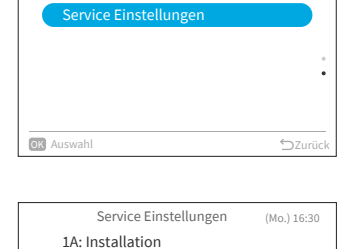

2C: Reinigungseinstellungen 3d: Erweiterte Steuerungseinstellungel 5F: Komplementäre Funktionen

OK Auswahl **District Contract Contract Contract Contract Contract Contract Contract Contract Contract Contract Contract Contract Contract Contract Contract Contract Contract Contract Contract Contract Contract Contract Con** 

7J: Diagnose

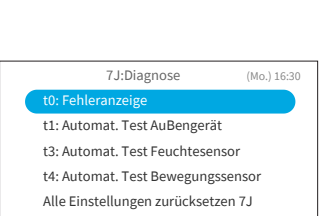

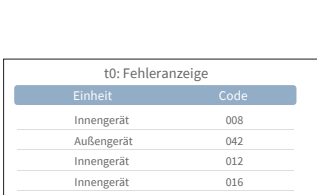

- Schritt3. Drücken Sie "OK" und ein Bestätigungsbildschirm wird angezeigt. Wählen Sie "Ja" und drücken Sie "OK", um alle Fehlerprotokolle zu löschen.
	-
- Schritt4. Nach Abschluss des Löschvorgangs, wird zum Startbildschirm zurückgekehrt.

#### **9.5.2 t1: Automat. Test Außengerät**

Schritt1. Wählen Sie "t1: Automat. Test Außengerät" auf dem Bildschirm "7J: Diagnose" und drücken Sie "OK".

Schritt2. Wählen Sie "Ja" und drücken Sie "OK", um den Selbsttest des Außengeräts zu starten. Daraufhin wird zum Schritt 1 zurückgekehrt.

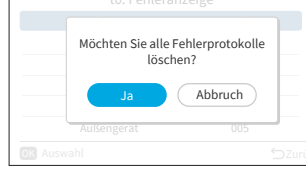

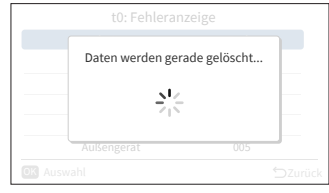

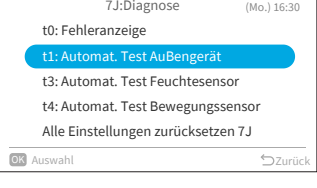

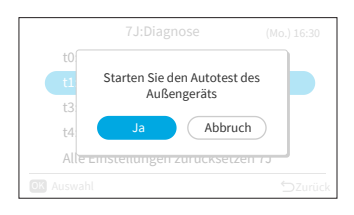

#### **9.5.3 t3: Automat. Test Feuchtesensor**

- Schritt1. Wählen Sie "t3: Automat. Test Feuchtesensor" auf dem Bildschirm "7J: Diagnose" und drücken Sie "OK".
- Schritt2. Wählen Sie "Ja" und drücken Sie "OK", um den Automat. Test Feuchtesensor zu starten. Daraufhin wird zum Schritt 1 zurückgekehrt.

#### **9.5.4 t4: Automat. Test Bewegungssensor**

Schritt1. Wählen Sie "t4: Automat. Test Bewegungssensor" auf dem Bildschirm "7J: Diagnose" und drücken Sie "OK".

Schritt2. Wählen Sie "Ja" und drücken Sie "OK", um den Automat. Test Bewegungssensor zu starten. Daraufhin wird zum Schritt 1 zurückgekehrt.

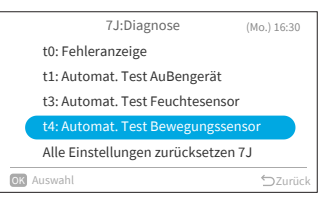

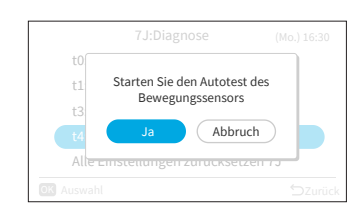

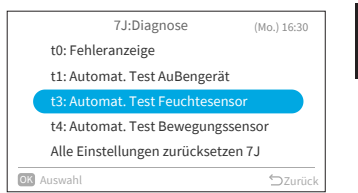

 $\sum_{n=1}^{\infty}$ 

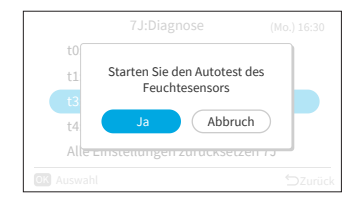

Schritt1. Wählen Sie "Alle Einstellungen zurücksetzen 7J" auf dem Bildschirm "7J: Diagnose" und drücken Sie "OK".

Schritt2. Wählen Sie "Ja" und drücken Sie "OK", um alle Einstellungen des Menüs 7J zurückzusetzen. Nachdem die Einstellungen initialisiert wurden, kehrt das System zum Startbildschirm zurück.

## **9.6 Alle Einstellungen zurücksetzen**

- Schritt1. Wählen Sie "Service Einstellungen" auf dem Bildschirm "Service und Installation" und drücken Sie "OK".
- Schritt2. Wählen Sie "Alle Einstellungen zurücksetzen" und drücken Sie "OK".

Schritt3. Wählen Sie "Ja" und drücken Sie "OK", um alle Einstellungen zurücksetzen. Nachdem die Einstellungen initialisiert wurden, kehrt das System zum Startbildschirm zurück.

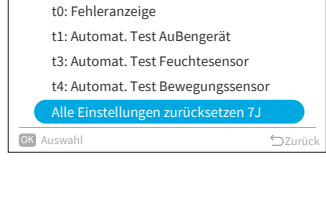

7J:Diagnose

(Mo.) 16:30

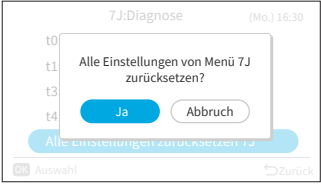

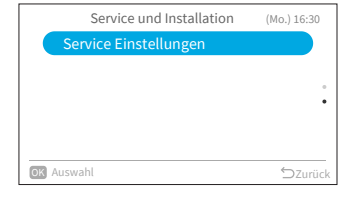

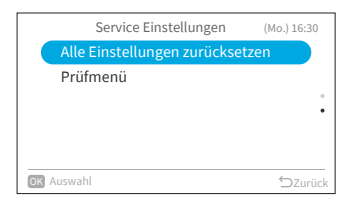

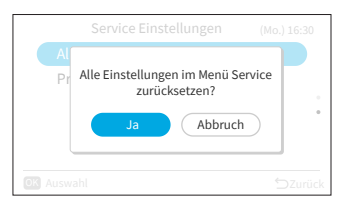

## **9.7 Prüfmenü**

In diesem Menü werden verschiedene Zustände der Klimaanlage angezeigt.

- 1. Aufrufen des Überprüfungsmenüs
	- Schritt1. Wählen Sie "Prüfmenü" auf dem Bildschirm "Service Einstellungen" und drücken Sie "OK".

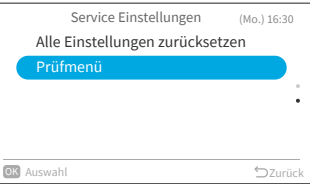

Jedes Element des "Prüfmenü" und seine Funktion wird in der folgenden Tabelle erläutert.

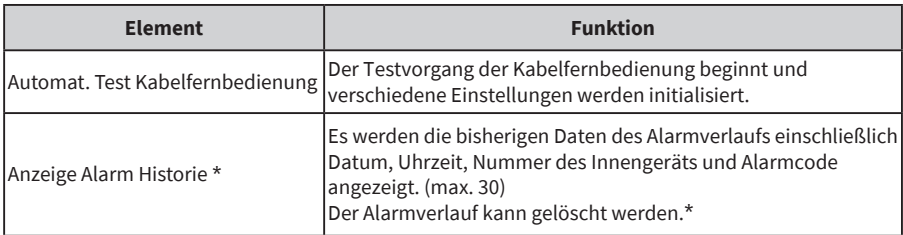

\* Drücken Sie "OK", während der Alarmverlauf angezeigt wird. Der Bestätigungsbildschirm zum Löschen des Alarmverlaufs wird angezeigt. Wählen Sie "Ja" und drücken Sie "OK", um den Alarmverlauf zu löschen.

# **10. Kontaktinformat.**

Auf dem Bildschirm werden die Wartungskontaktinformationen und der letzte Alarmcode angezeigt.

Schritt1. Wählen Sie "Kontaktinformat." auf dem Bildschirm "Menü" und drücken Sie "OK".

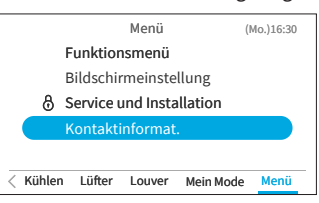

→Zeigt den Wartungskontakt und den letzten Alarmcode an. Drücken Sie "<del>Ú</del>", um zum "Menü"-Bildschirm zurückzukehren.

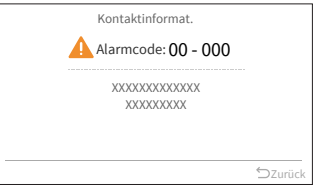